\_\_\_\_\_\_\_\_\_\_\_\_\_\_\_\_\_\_\_\_\_\_\_\_\_\_\_\_\_\_\_\_\_\_\_\_\_\_\_\_\_\_\_\_\_\_\_\_\_\_\_\_\_\_\_\_\_\_\_\_\_\_\_\_\_\_\_\_\_\_\_\_\_\_\_\_\_\_\_\_\_\_\_\_\_\_\_\_\_\_\_\_\_\_\_\_\_\_\_\_\_\_\_\_\_\_\_\_\_\_\_\_\_\_\_\_\_\_\_\_\_\_\_

\_\_\_\_\_\_\_\_\_\_\_\_\_\_\_\_\_\_\_\_\_\_\_\_\_\_\_\_\_\_\_\_\_\_\_\_\_\_\_\_\_\_\_\_\_\_\_\_\_\_\_\_\_\_\_\_\_\_\_\_\_\_\_\_\_\_\_\_\_\_\_\_\_\_\_\_\_\_\_\_\_\_\_\_\_\_\_\_\_\_\_\_\_\_\_\_\_\_\_\_\_\_\_\_\_\_\_\_\_\_\_\_\_\_\_\_\_\_\_\_\_\_\_

# Instruction Manual Projection Wizard Guide

Investit Software Inc. Toll free 877-878-1828 130 Pemberton Ave, Apt. 202 North Vancouver BC Canada V7P 2R5 [investit@investit.ca](mailto:investit@investit.ca) www.investitdecisions.com

# **Table of Contents**

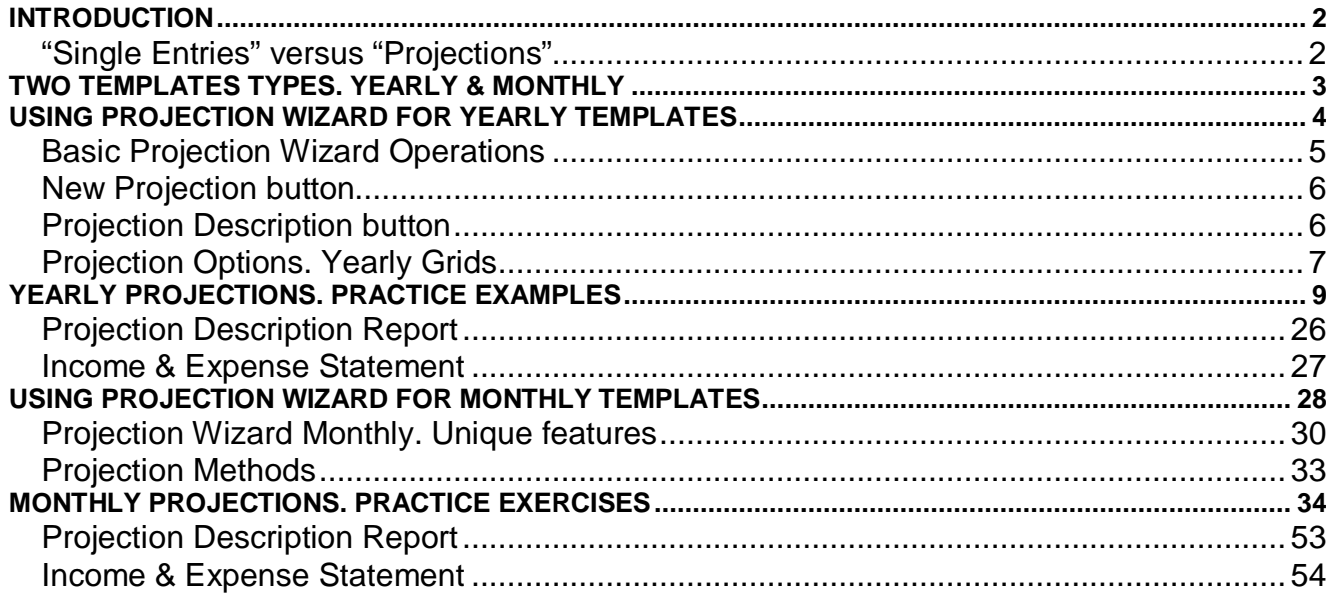

#### <span id="page-2-0"></span>INTRODUCTION

Investit Decision's "Projection Wizard" is used to enter and project revenue and expenses in the Revenue & Expenses folders.

The entry projection options available in Projection Wizard allow you to enter any kind of projection, no matter how complex.

#### **Important Note**

The key to using Investor Decisions is learning to use Projection Wizard

Once you have learnt how to use Projection Wizard you can quickly enter and project revenue & expenses.

#### "Single Entries" versus "Projections"

Single entries can be entered and edited directly in the Revenue or Expenses Grid

Example: Labor Year 1: \$43,000 Year 2: \$52,000 Year 3: \$85,000 in Year 1

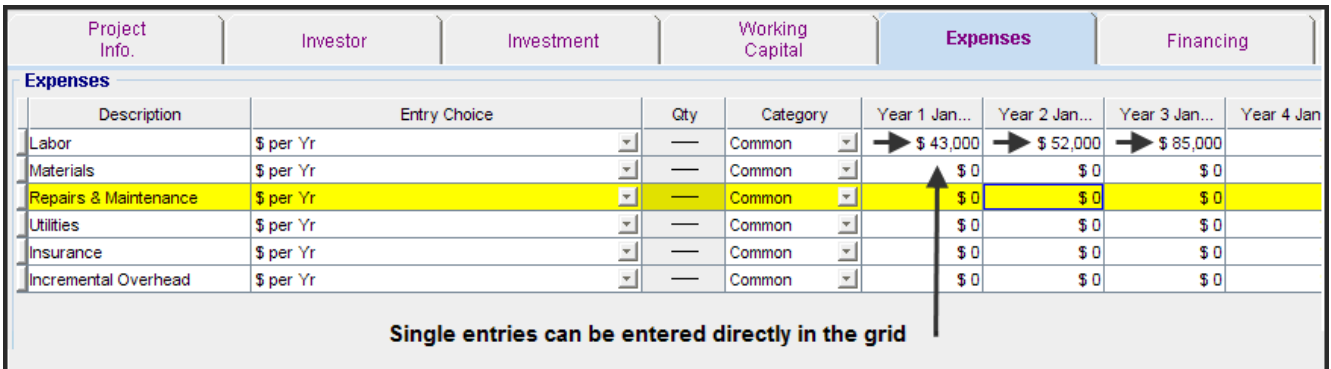

#### <span id="page-3-0"></span>TWO TEMPLATES TYPES. YEARLY & MONTHLY

You can select either a "Yearly" template or a "Monthly" template.

Yearly Templates: Revenues and Expenses are projected yearly

Monthly Templates: Revenues and Expenses are projected monthly

You can enter Yearly projections faster than monthly projections. If the revenues and expenses change during the year and you wish to show these monthly changes, select a monthly template. Select a monthly template if;

- 1. Revenue and expenses change during the year
- 2. Detailed monthly cash flows are required
- 3. Sales or expenses are seasonal and depend on the time of the year and require monthly entries and projections

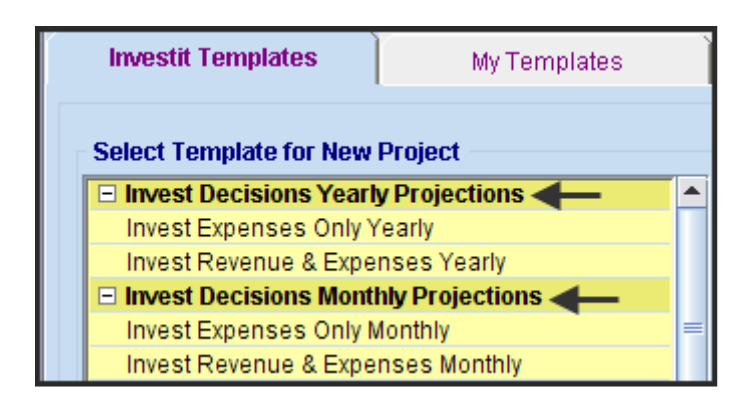

We will first explain how to use Projection Wizard for yearly projections followed by monthly projection.

# <span id="page-4-0"></span>USING PROJECTION WIZARD FOR YEARLY TEMPLATES

Open the following Template "Invest Revenue & Expenses Yearly" and set the Analysis Time Period to 10 years

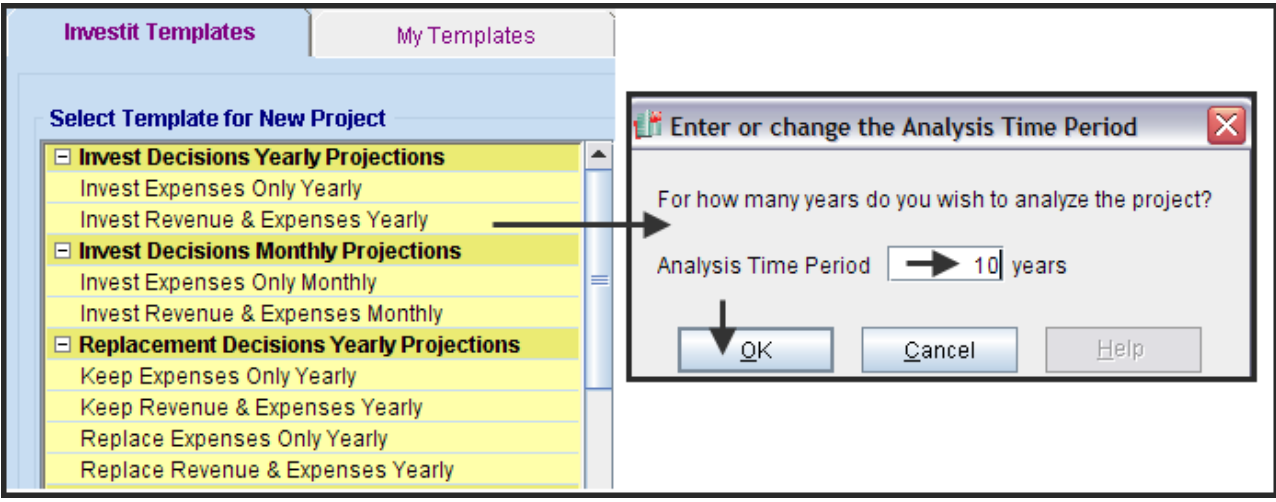

Select the 1<sup>st</sup> row then click on the Projection Wizard button.

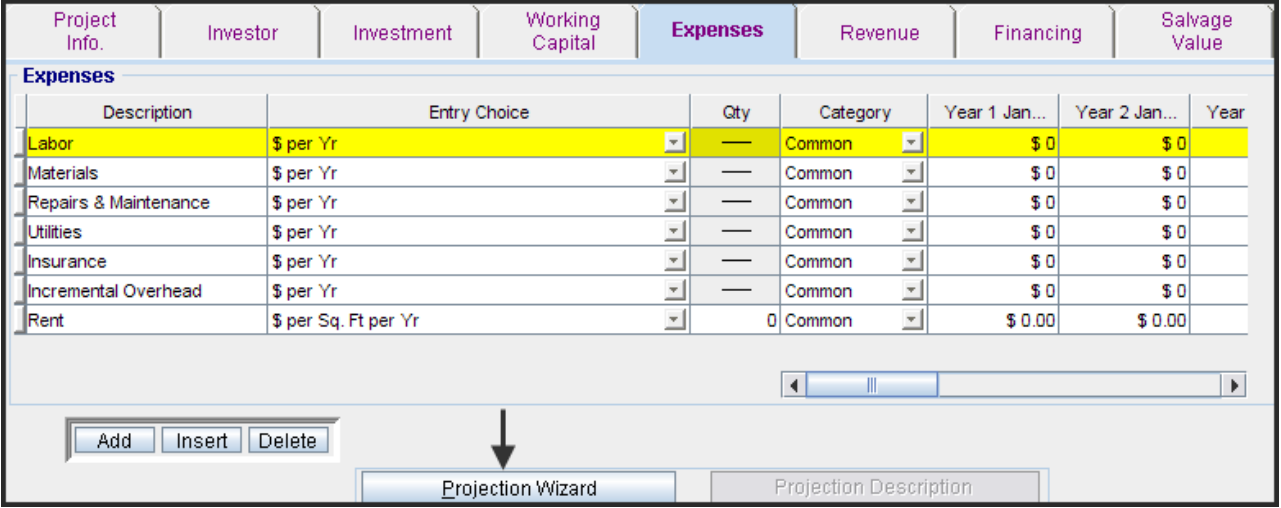

## <span id="page-5-0"></span>Basic Projection Wizard Operations

The basic operations for the Yearly Projection Wizard are shown in the diagram below.

**Steps** 

- 1. Enter the "Starting Amount"
- 2. Select the "Project Entry Using.." method for projecting the entry
- 3. Enter the "Increase"
- 4. Set the "Starting Year"
- 5. Enter the "Time Period". If the projection runs until the end of the Analysis Period, check the "To End" box
- 6. To continue a projection click on the "Cont. Proj. box and enter the next portion of the projection

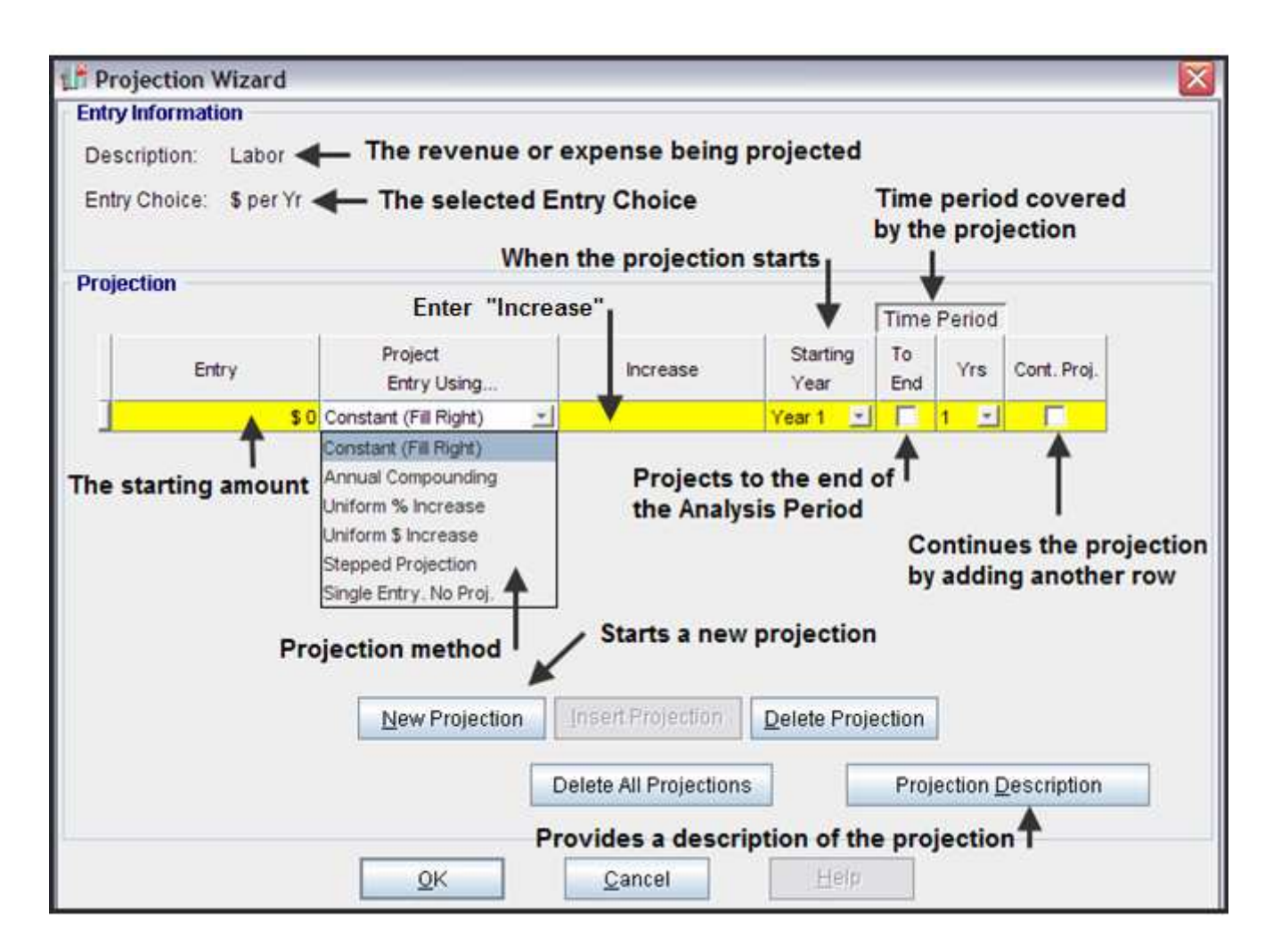

#### <span id="page-6-0"></span>New Projection button

Finishes the projection and starts a new projection

#### Projection Description button

Describes the projection

Example: Labor

Year 1 \$100,000 per year increasing at 3.00% per year compounding for the next two years (Time Period is 3 years) followed by a gap of one year where there are no 'Labor" expenses because the plant is closed for renovations.

The projection starts again in Year 5 at \$150,000 increasing at 4.00% compounding for the remaining time period.

Entries in Projection Wizard

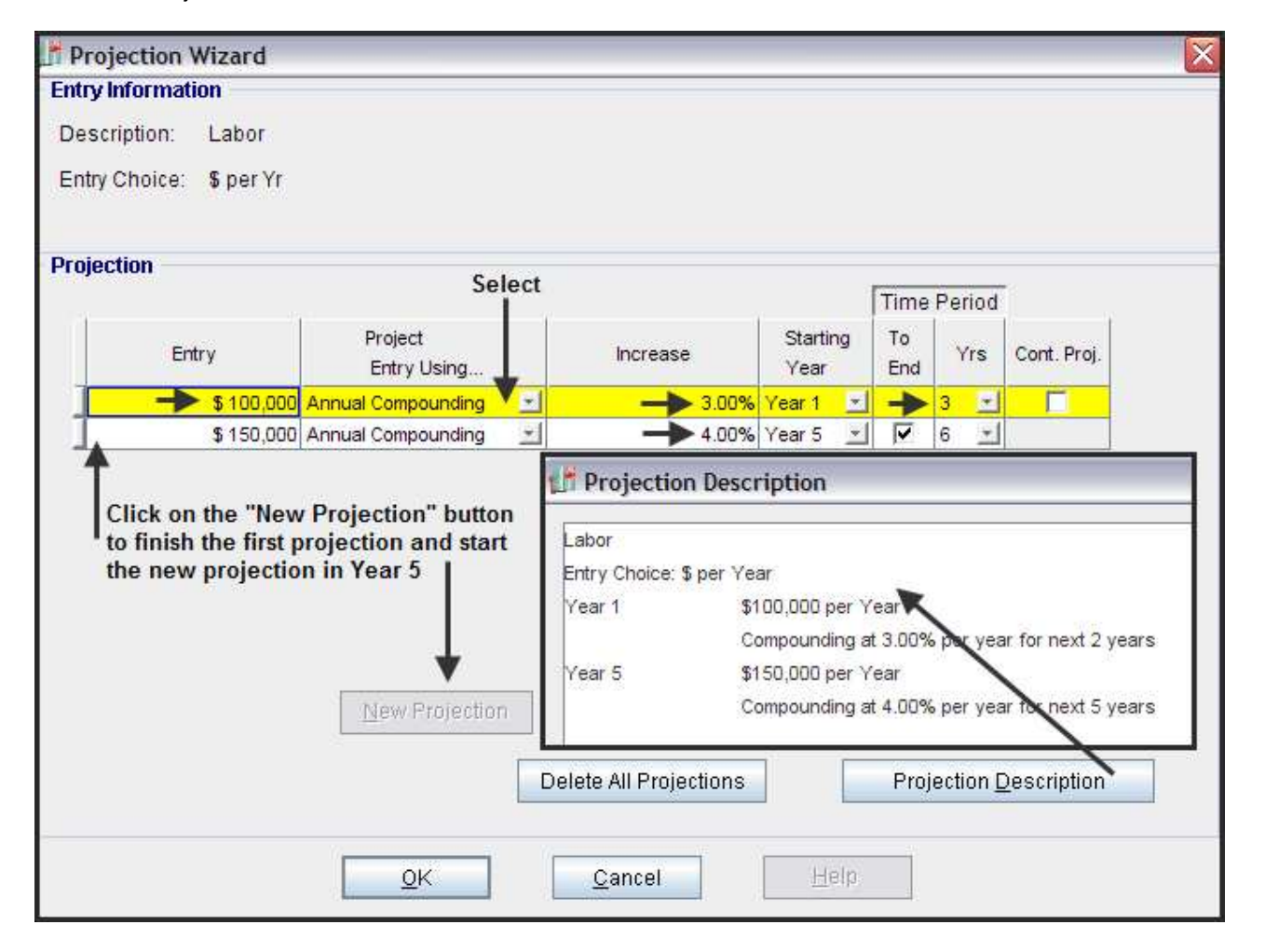

#### <span id="page-7-0"></span>Projection Options. Yearly Grids

The "Project Entry Using…" column is used to select the method for projecting the entry.

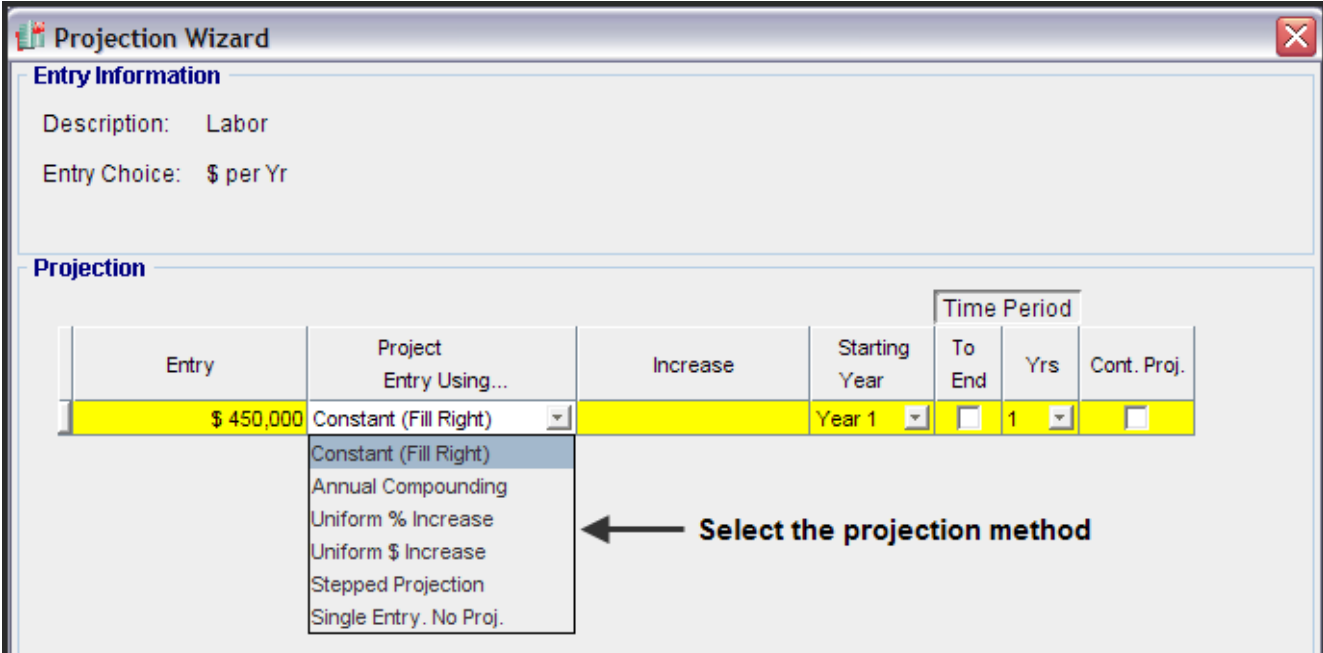

The choices are:

Constant (Fill Right): The entry is repeated for the specified time period Example: \$450,000 from Year 1 to 5

Annual Compounding:

The entry is increased each year by the annual compounding rate Example: \$450,000 increasing at 3.00% per year compounding for next 4 years (Time Period is 5 years)

Uniform % Increase: The previous year is increased by a same % each year Example : \$450,000 increased by 10% each year or \$45,000 per year

Uniform \$ Increase: The previous year is increased by a same amount each year Example : \$450,000 increased each year by \$45,000

Single Entry: Allows the entry of values that are not part of a projection Example: Year 1 \$450,000 Year 3 \$39,000 Year 7 \$82,000 Note: Single Entries can also be made directly in the Revenue & Expense grids Stepped Projection:

Is used enter projections that are constant for a certain time period, then increase or decrease and remain constant for the next time period (Called the Term).

A common application is the entering of leases.

The diagram illustrates a "Stepped Projection"

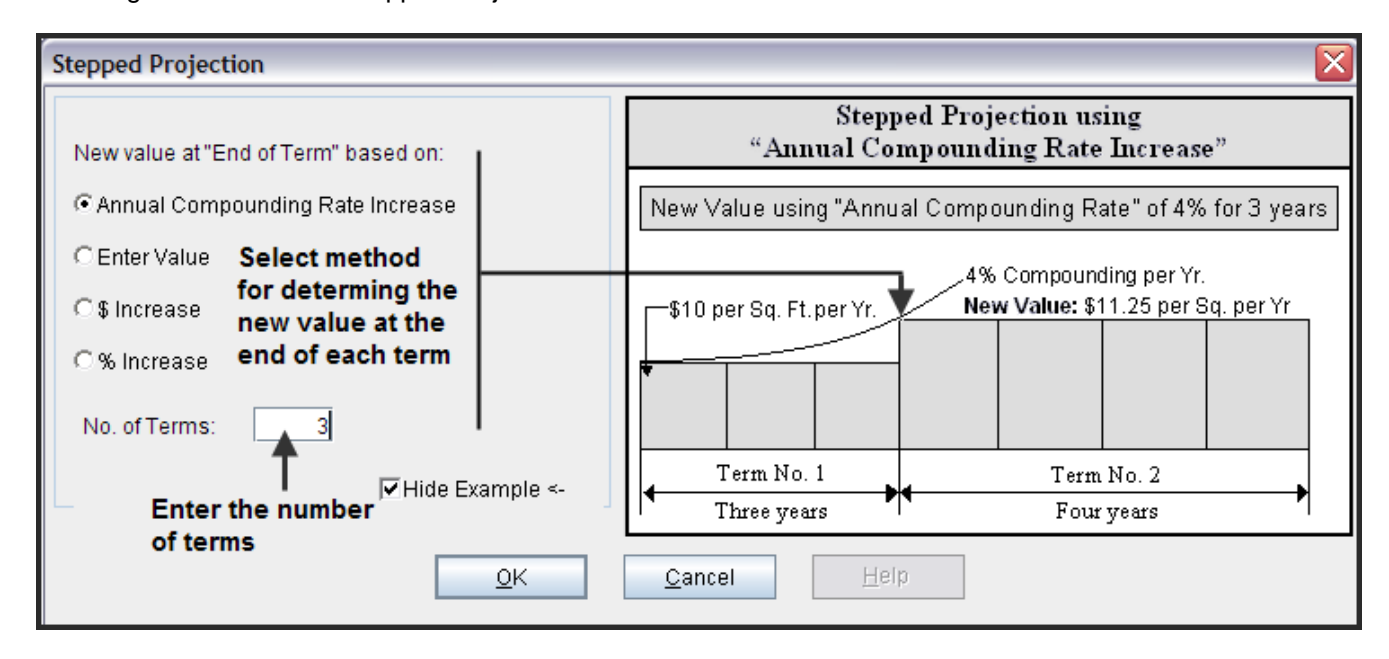

Example:

.

The organization has rented space with the following lease arrangement;

Number of Terms: 3

Term 1: 3 years. \$60,000 per year for three years

Term 2: 3 years. Rent is based on the first term lease rate increasing at 4.00% compounding for 3 years

Term 3 2 years Rent is based on the second term lease rate increasing at 3.00% compounding for 3 years

# <span id="page-9-0"></span>YEARLY PROJECTIONS. PRACTICE EXAMPLES

We will now explore how to use the yearly Projection Wizard to enter a variety of different types of projections.

If you have a Project open, close it.

Open the following Template "Invest Revenue & Expenses Yearly" and set the Analysis Time Period to 10 years

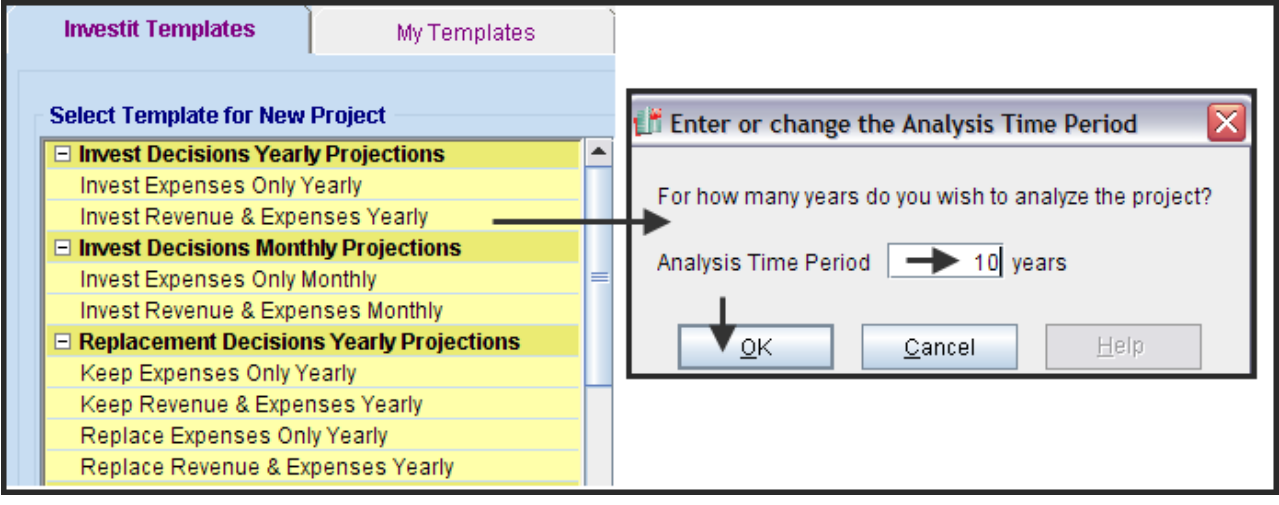

Example 1 Labor: \$350,000 per year increasing at 3.00% compounding for the remaining 9 years

Steps

1. Select the Labor and click on Projection Wizard button to display Projection Wizard dialog

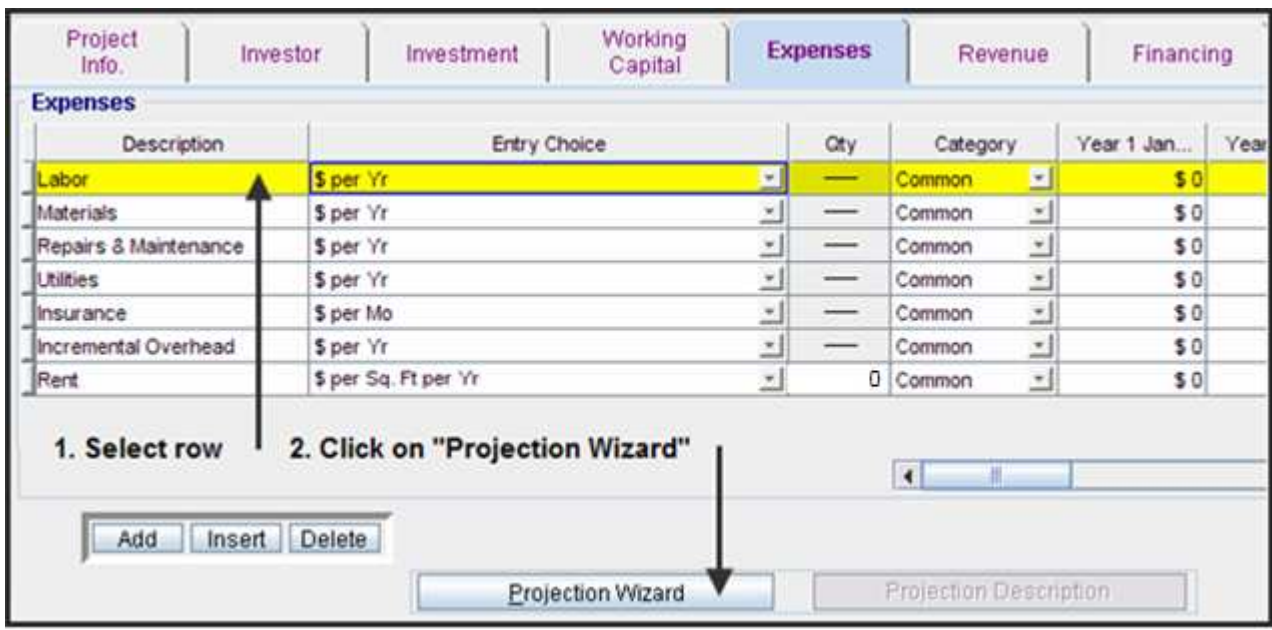

2. Select the "Annual Compounding" projection

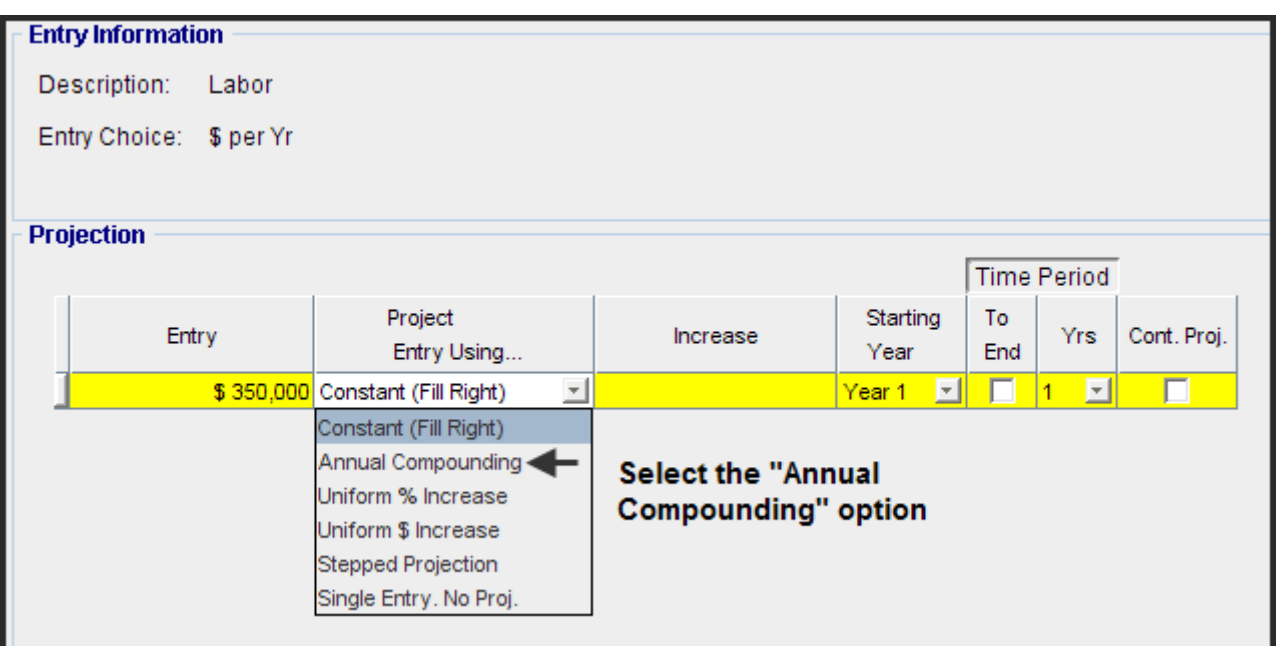

3. Complete the Projection Wizard entries

Note: Checking the "Time Period - To End" box continues the projection until the end of the Analysis Time Period which is 10 years.

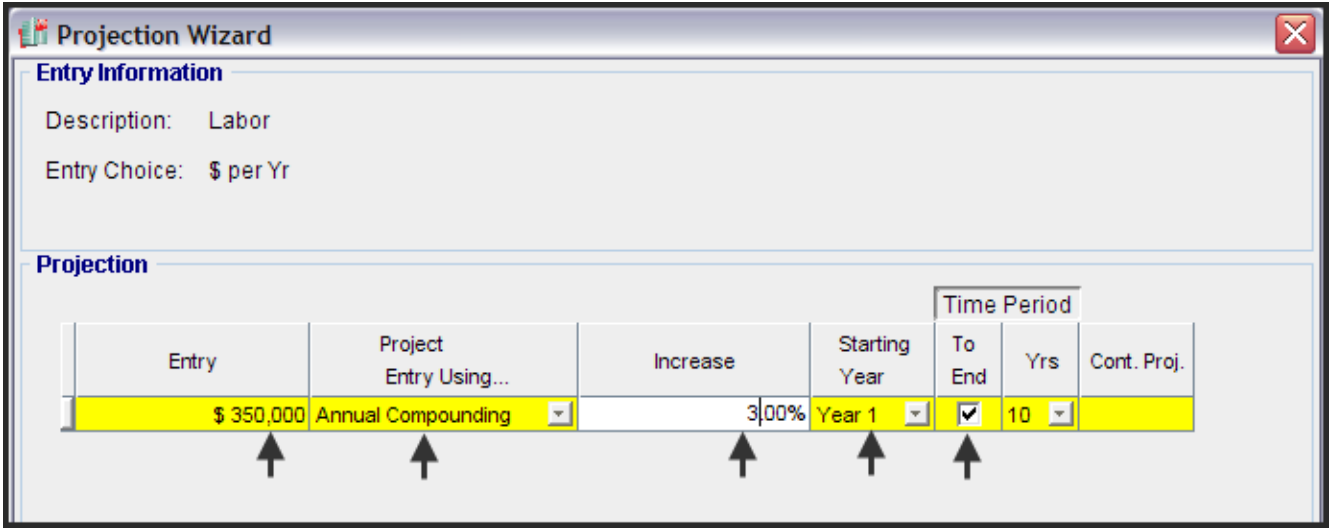

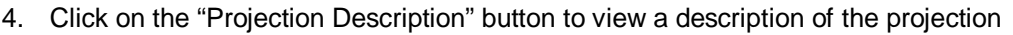

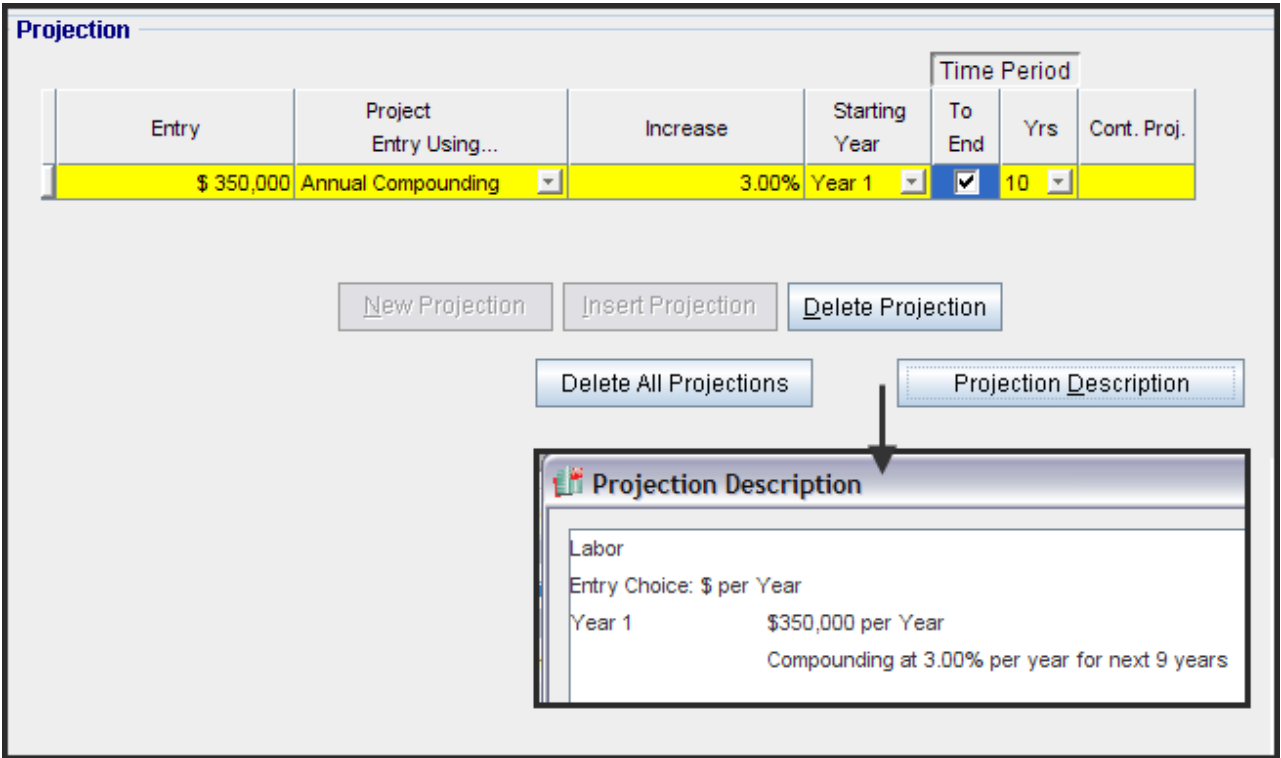

5. The projection is complete. Click "OK" to return to the Expenses Folder

Materials: \$200,000 per year increasing at 3.00% compounding per year for the next two years (the time period is 3 years i.e., Year 1 + next 2 years = 3 years) then 4.00% compounding per year for the remaining years.

Steps.

- 1. Select the "Materials" row in the Expenses grid and click on the Projection Wizard button
- 2. Complete the Projection Wizard as follows;

Note: After entering \$200,000 per year increasing at 3.00% compounding for the next two years year in the first row, check the "Cont. Proj." to enter the remaining portion of the projection.

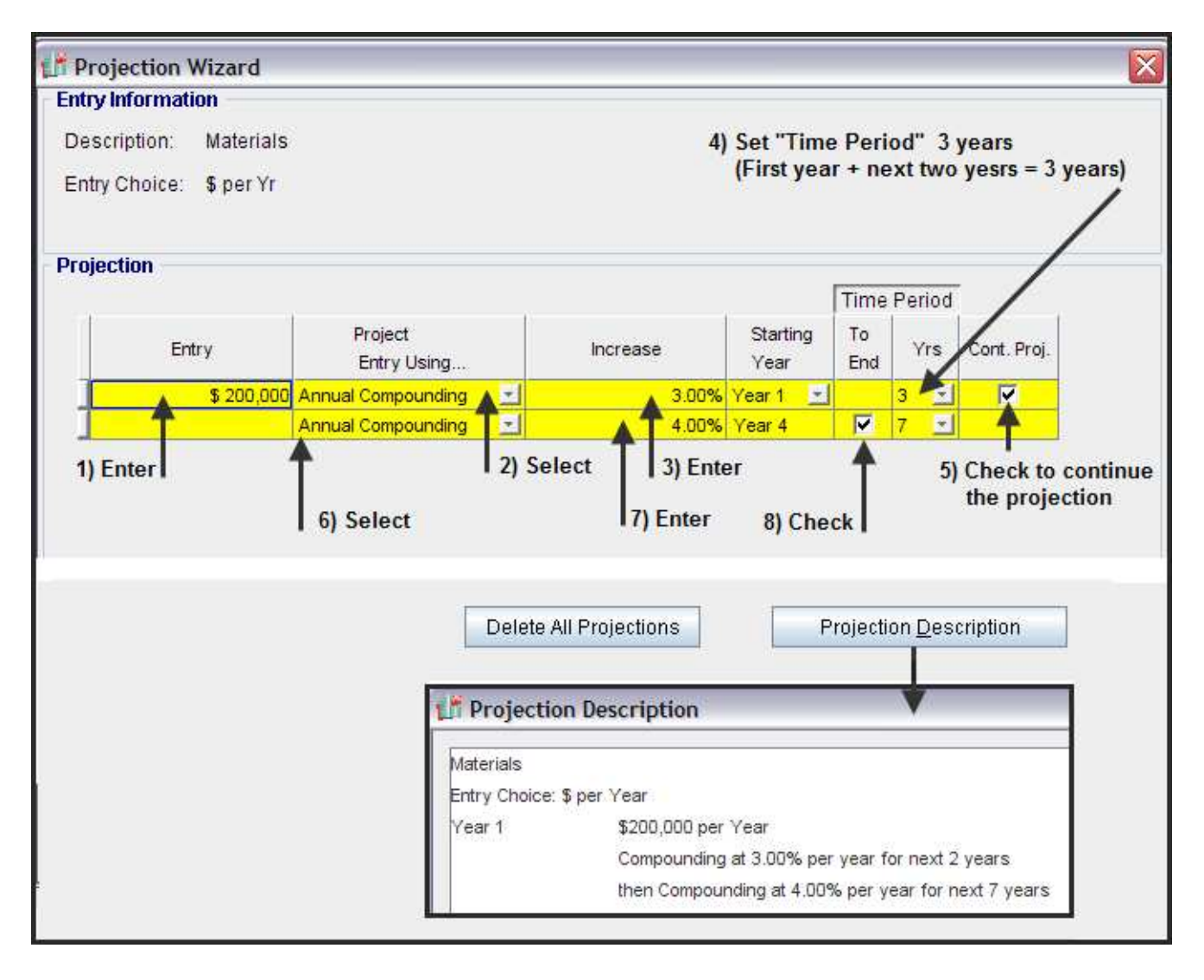

Repairs & Maintenance:

The supplier of the equipment will service the equipment for \$80,000 per year for three years.

After the first three years the company will take over the maintenance of the equipment as follows;

Year 4. \$100,000 per year for one year increasing at 3.00% per year compounding

This example shows how to use the "**New Projection**" feature which allows you to finish one projection and continue by starting a new projection by clicking on the "New Projection" button.

Steps.

- 1. Select the "Repairs & Maintenance " row " in the Expenses grid and click on the Projection Wizard button
- 2. Complete the Projection Wizard as follows;

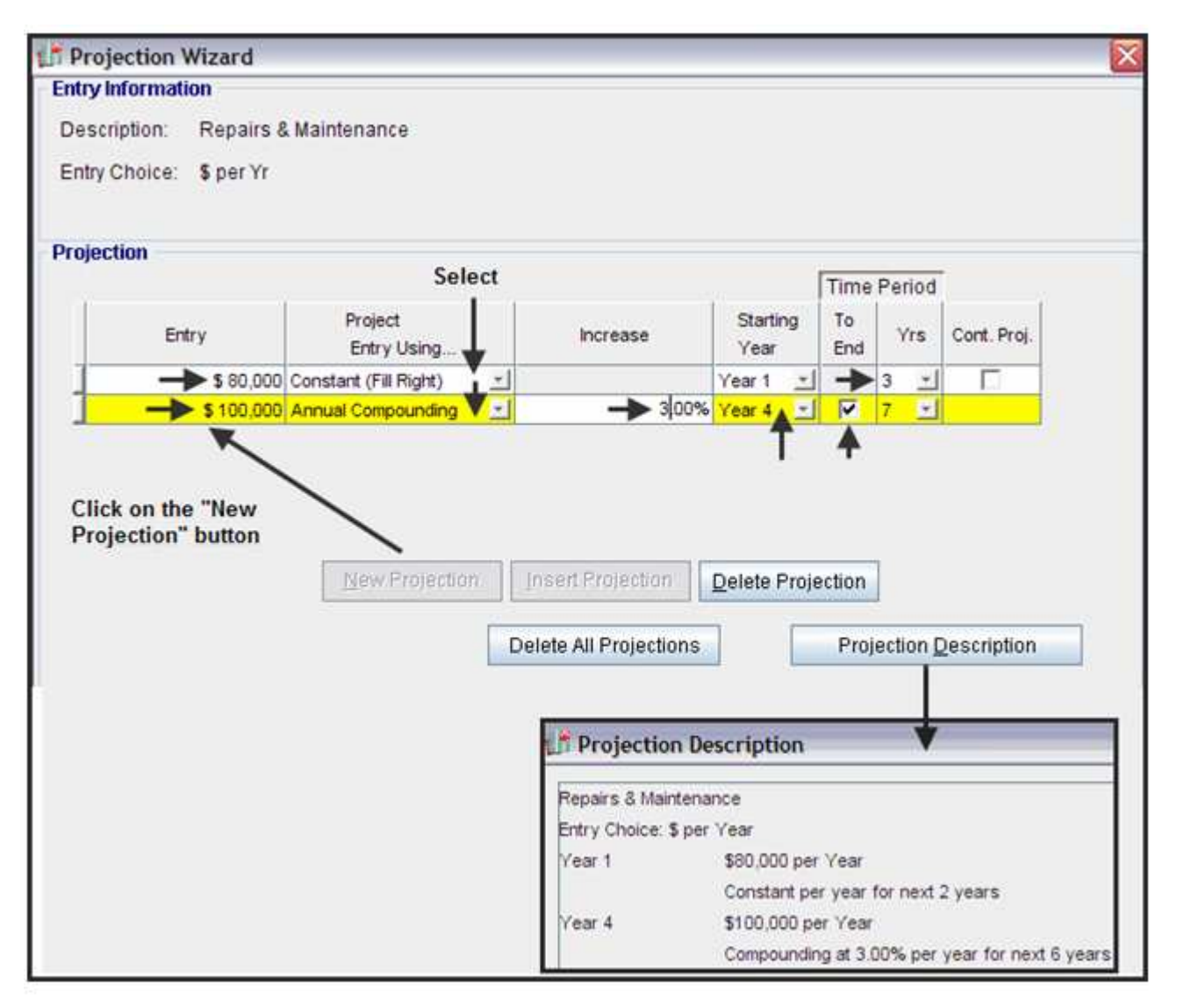

Utilities: \$45,000 per Year for the first year then increasing at \$3,000 per year

Steps.

- 1. Select the "Utilities " row in the Expenses Folder and click on the Projection Wizard button
- 2. Complete the Projection Wizard as follows;

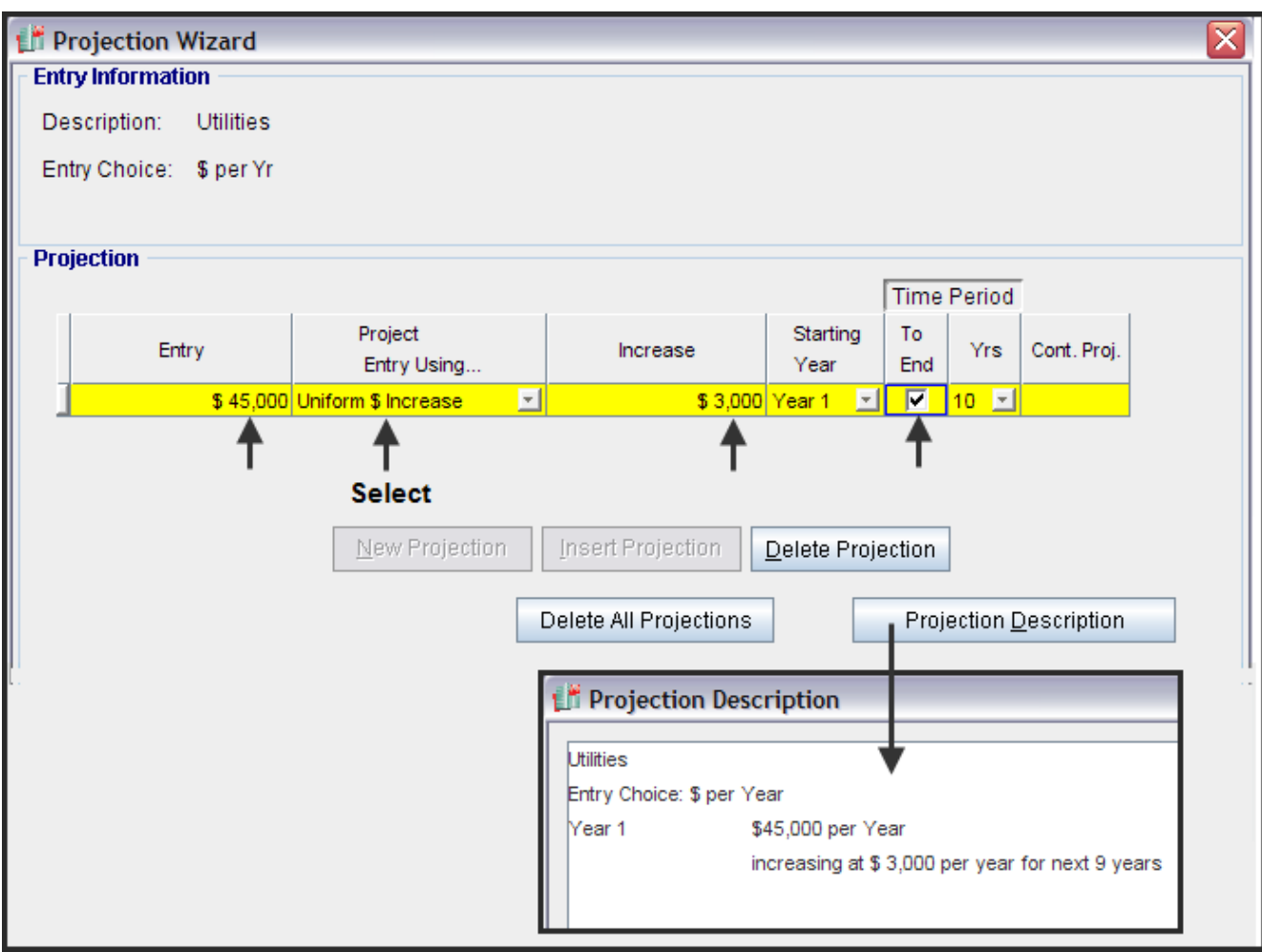

Insurance: Year 1: \$35,000 Year 2: \$37,000 Year 3: \$42,000 then increasing at 3.00% per year compounding

This projection example involves a combination of "Single Entries" and a projection

Steps.

- 1. Select the "Repairs & Maintenance" row in the Expenses Folder and then click on the Projection Wizard button
- 2. Complete the Projection Wizard as follows;

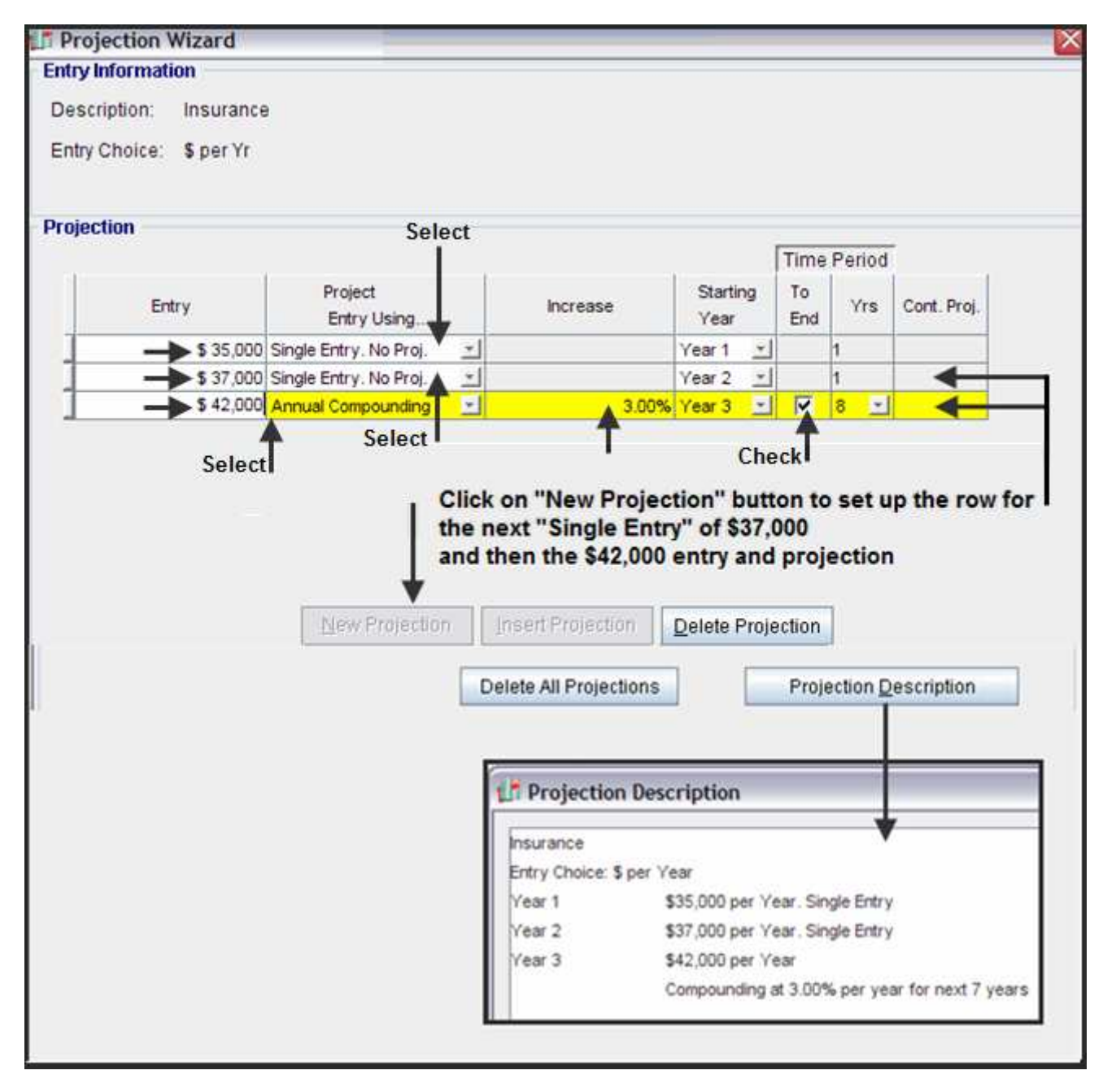

Incremental Overhead: 15.00% of expenses

Steps.

1. Select the "Incremental Overhead row " in the Expenses Folder and select the "% of Expenses" Entry Choice and select all of the expenses in the "Expenses" dialog

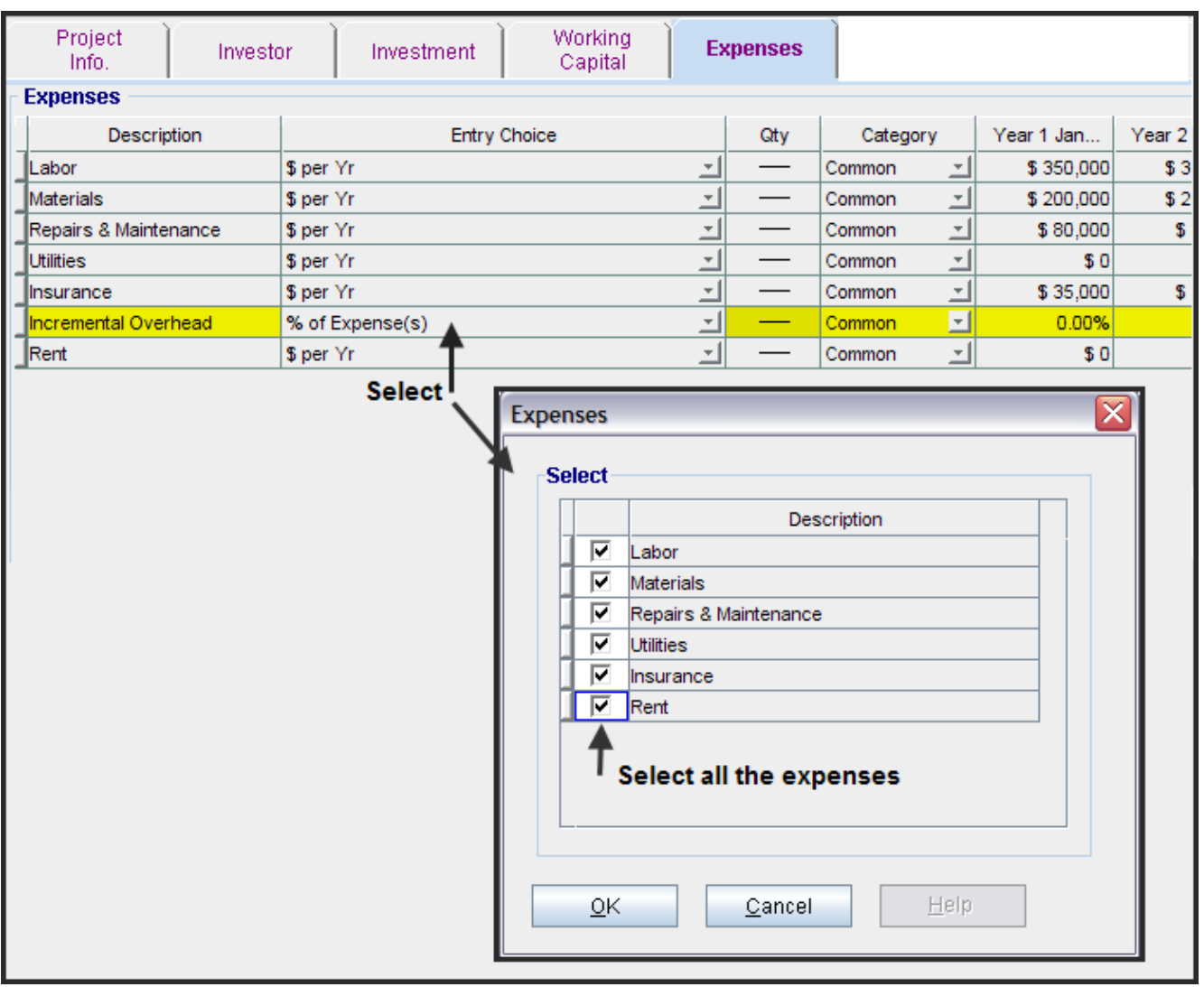

2. Complete the Projection Wizard as follows;

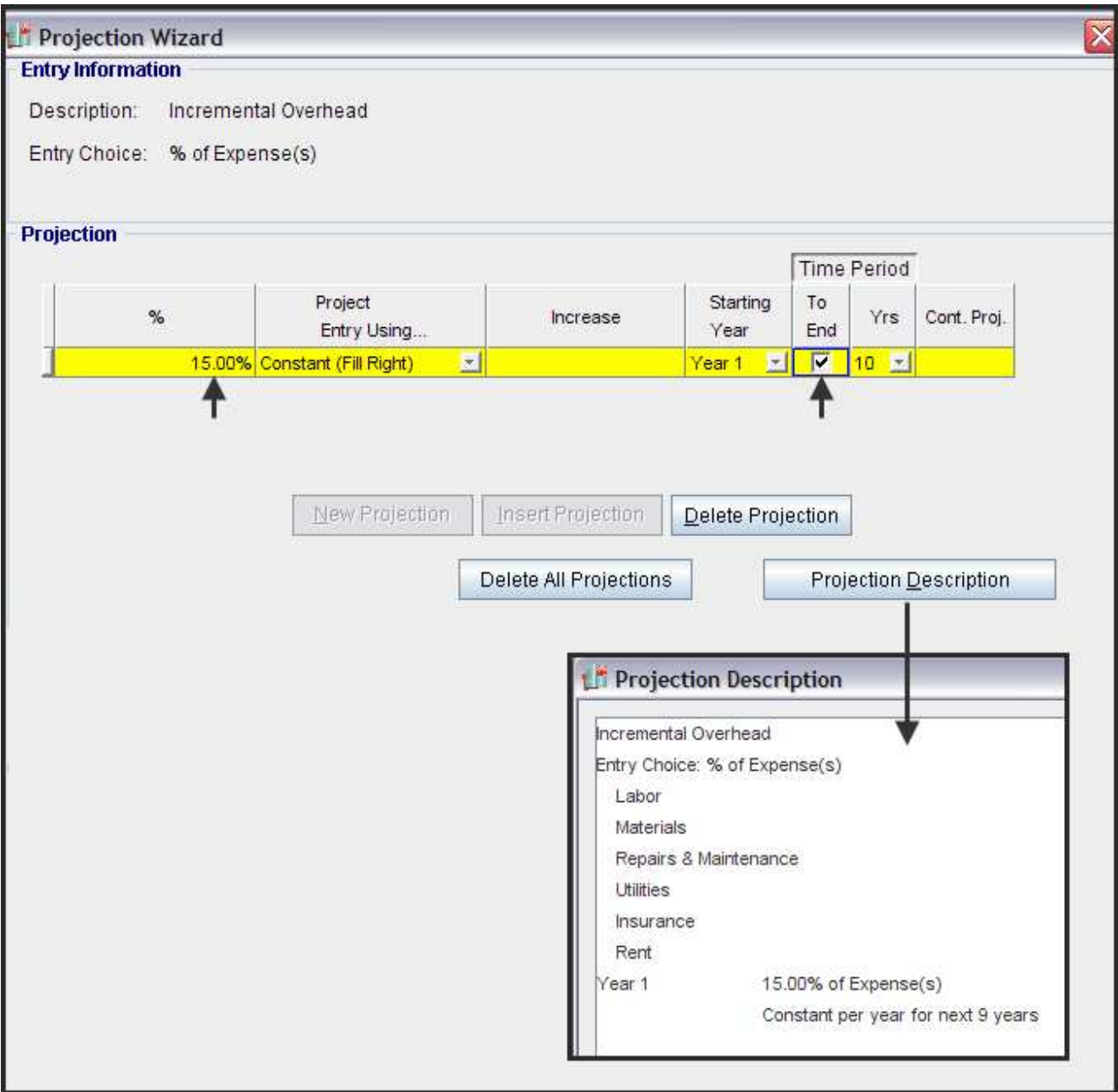

Rent: The organization has entered into the following lease arrangement;

Rentable Area: 4,000 Sq. Ft Term 1. \$14.00 per Sq. Ft per Year for 4 years Term 2. \$16.00 per Sq. Ft per year for 4 years Term 3: \$17.50 per Sq. Ft per Year for 2 years

#### **Steps**

1. Select the "Rent" row in the Expenses Folder, enter the 4,000 in the "Qty" column and click on the Projection Wizard button

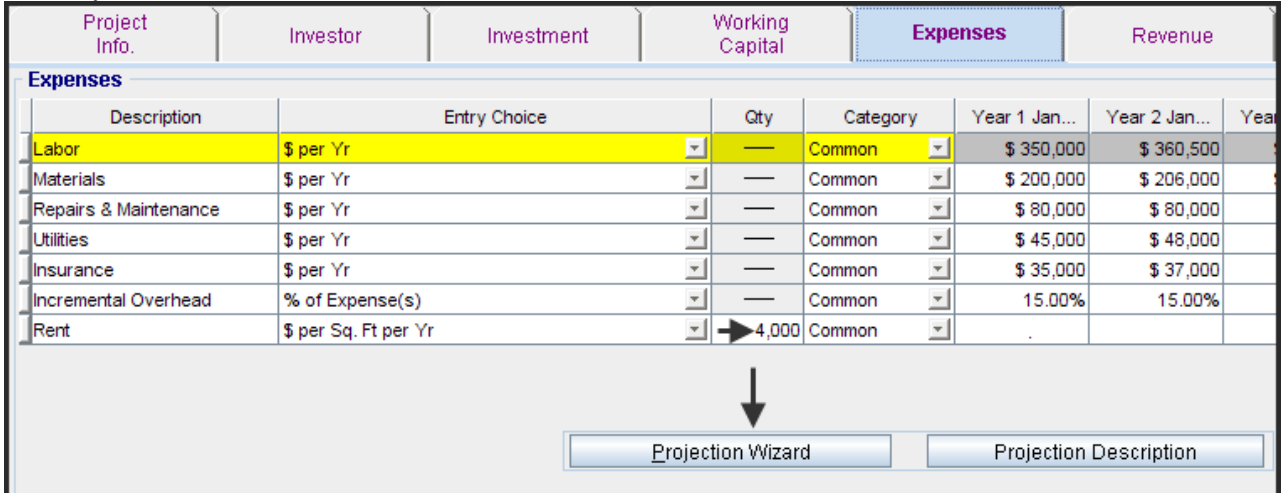

2. Select the "Stepped Projection" option in Projection Wizard which displays the "Stepped Projection" dialog

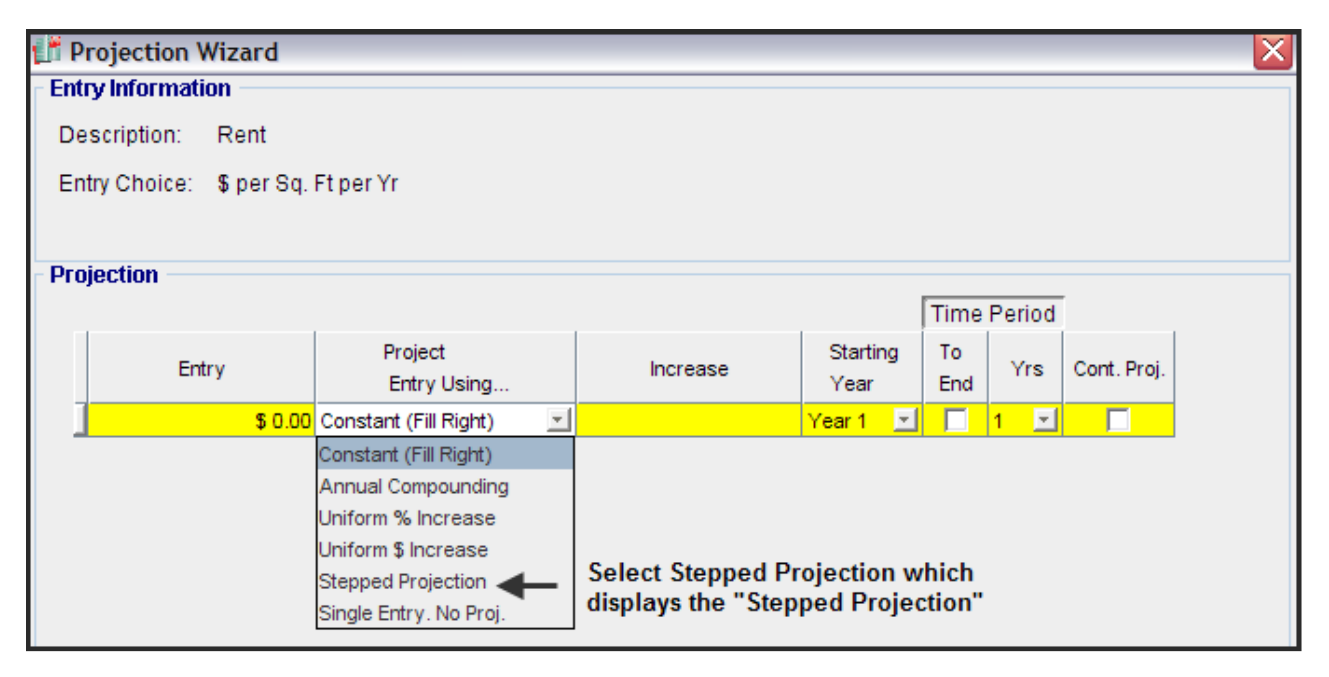

3. Complete the Stepped Projection Dialog and click OK

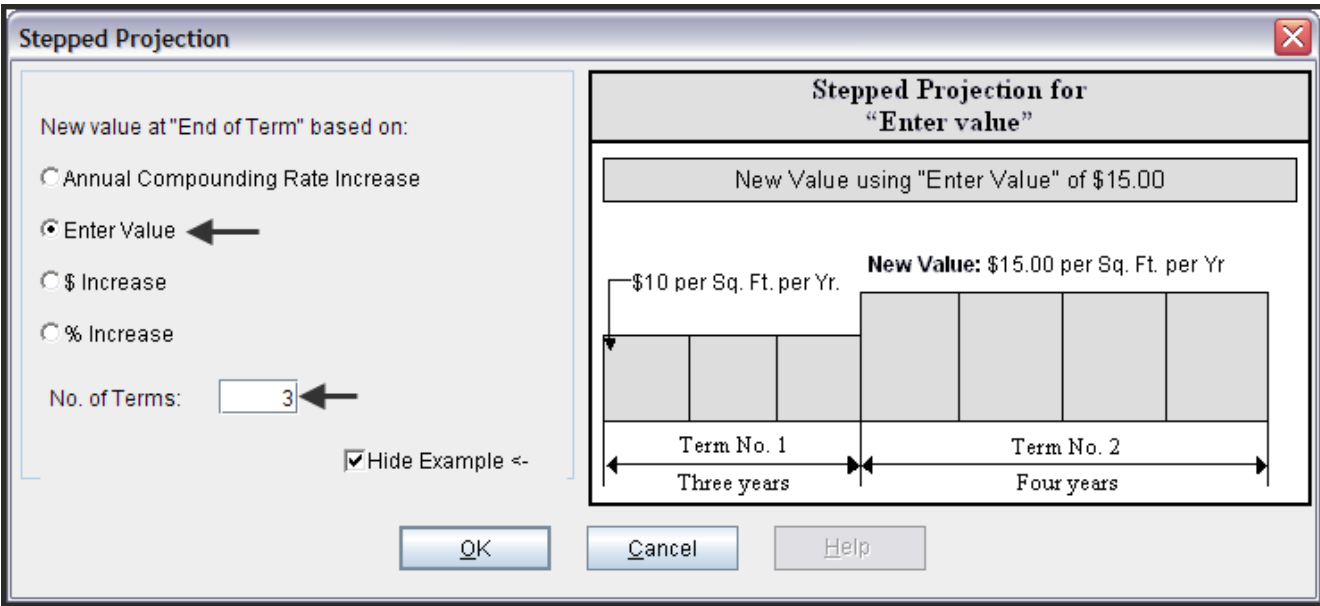

4. Complete Projection Wizard and click OK

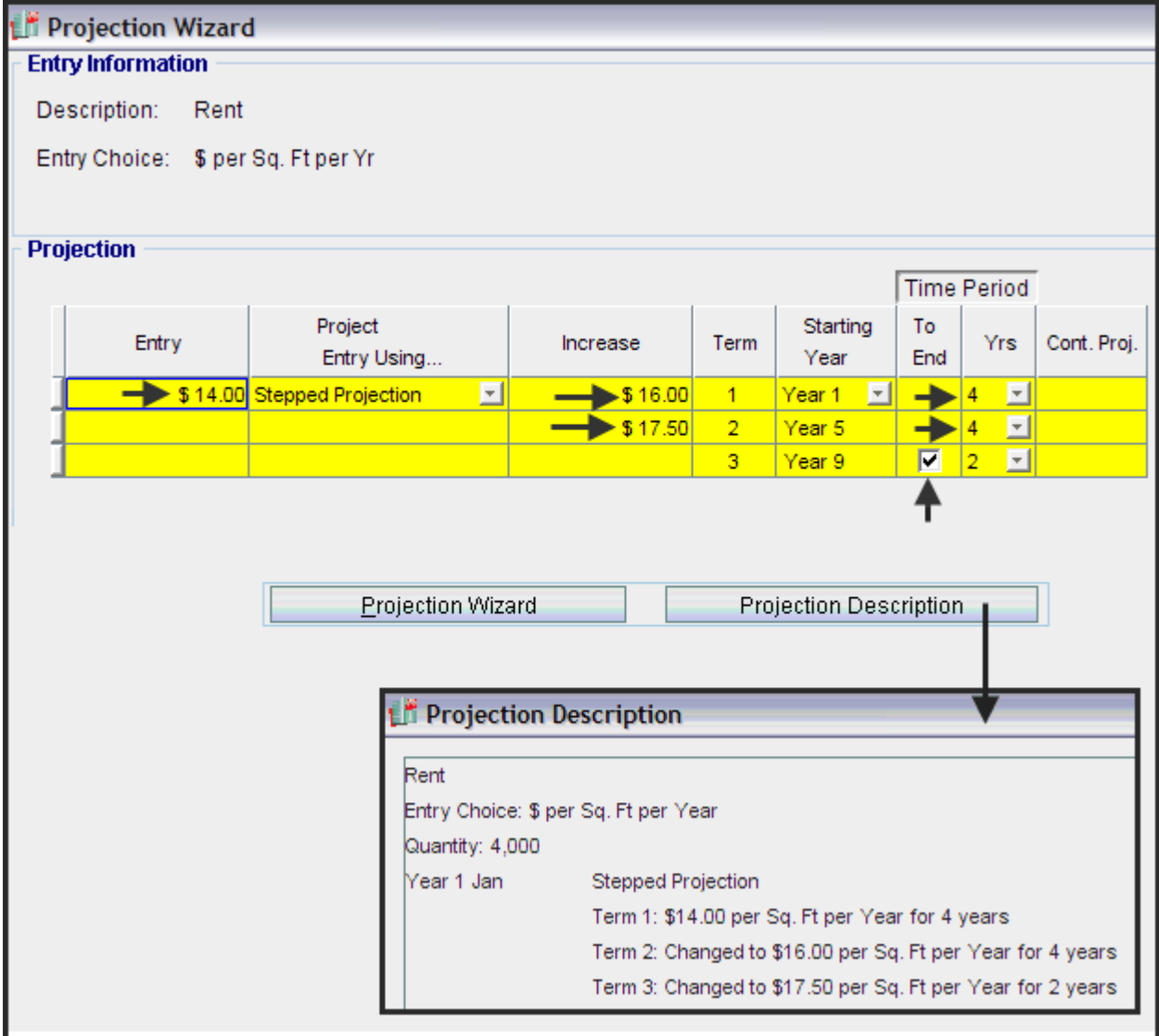

Example 9 Selling Expenses: 6.00% of Sales Steps

1. Go to the Revenue Folder and change the first row description to 'Sales" and return to the Expenses Folder

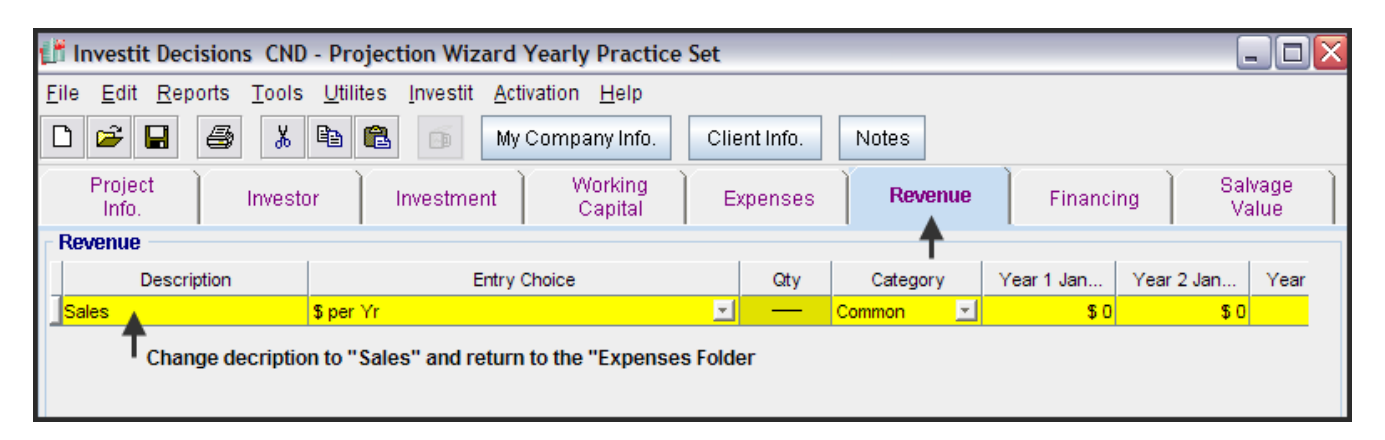

#### 2. Expenses Folder. Add the row "Selling Expenses" and set the Entry Choice to "% of Revenue(s)"

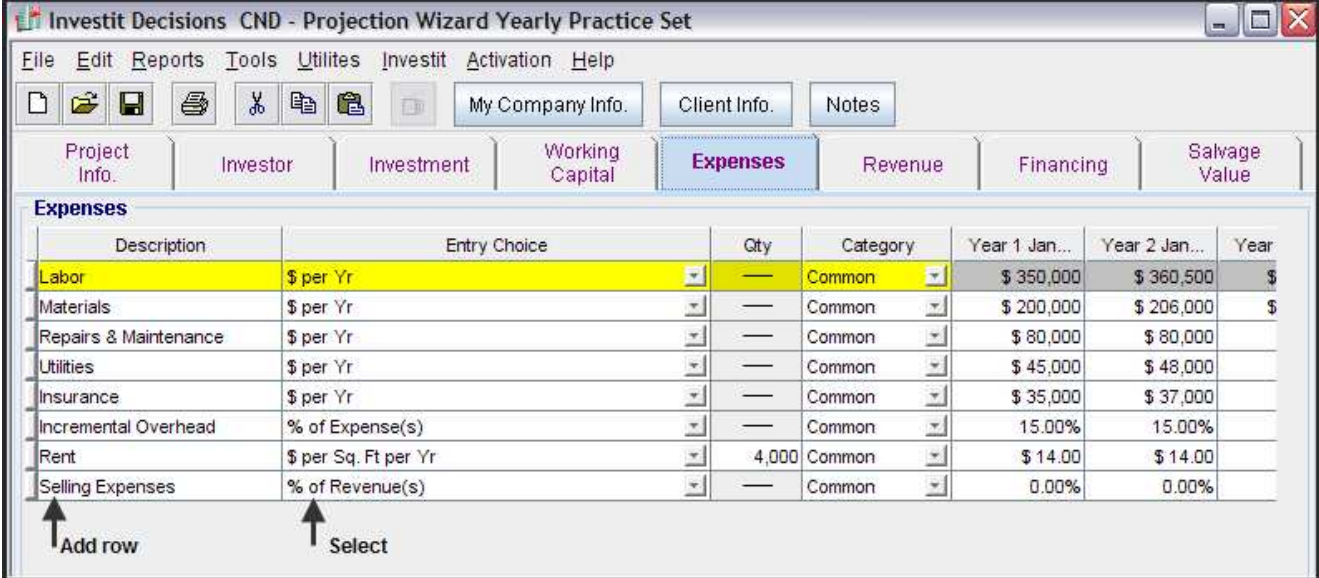

#### 3. Check "Sales"

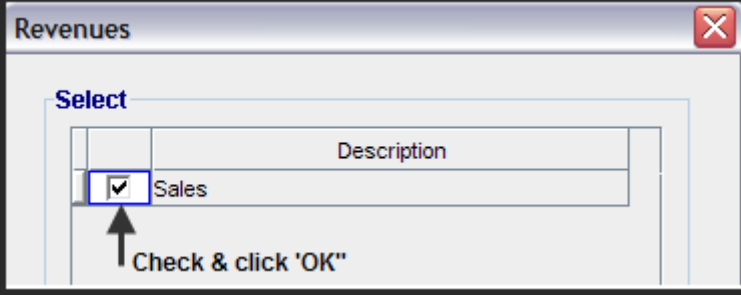

4. Click on "Projection Wizard" button and complete the Projection Wizard as follows;

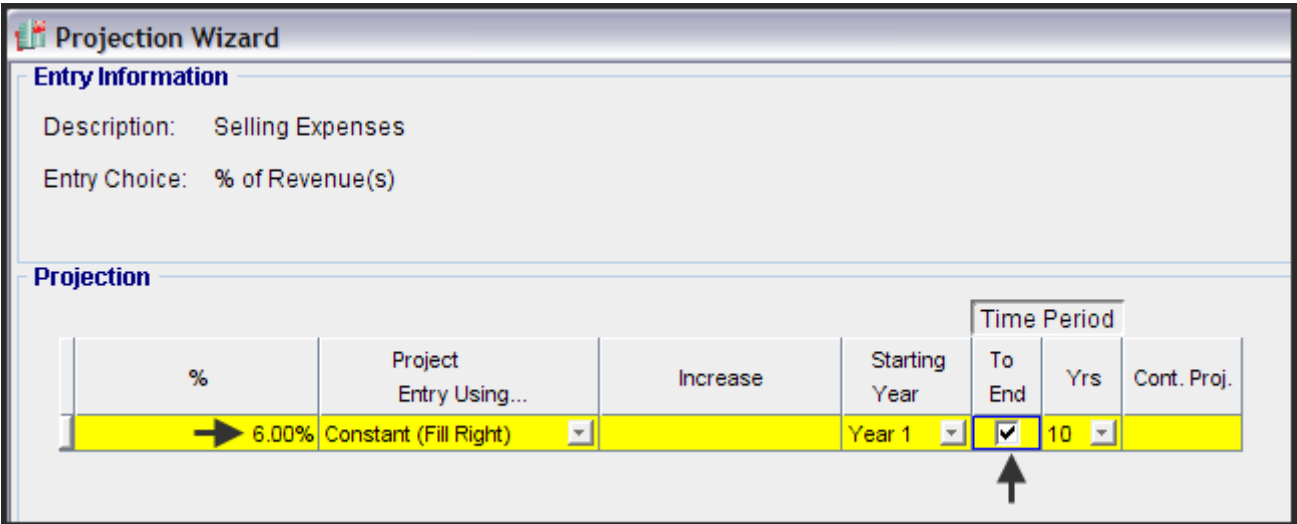

#### **Revenue Folder**

Description: Sales

Entry Choice: \$ per Unit & Quantity

\$ per Unit: Year 1 - \$1,500 per Unit increasing at 3.00% compounding per year

Quantity (Sales): Year 1 - 600 units per year increasing at 5.00% compounding per year

Steps

Go to the Revenue Folder

1. Set the "Sales" row Entry Choice to "\$ per Unit & Quantity" as follows;

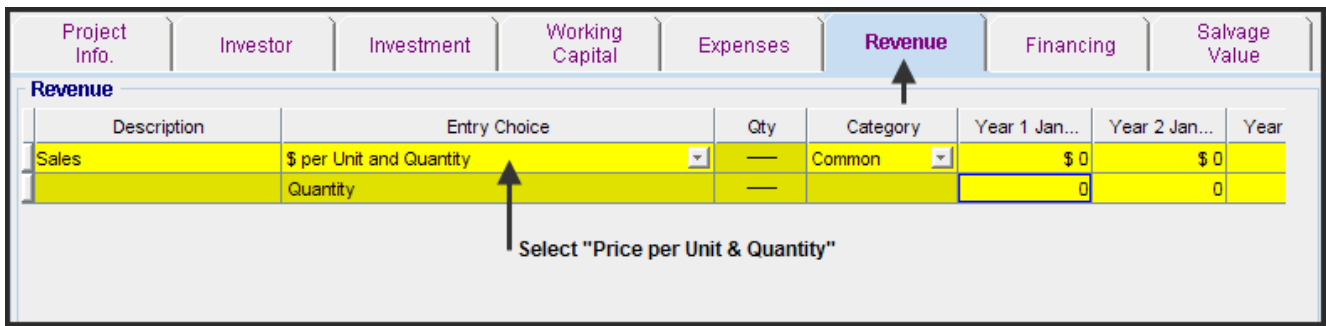

2. Click on the "Projection Wizard" button and complete the Projection Wizard as follows;

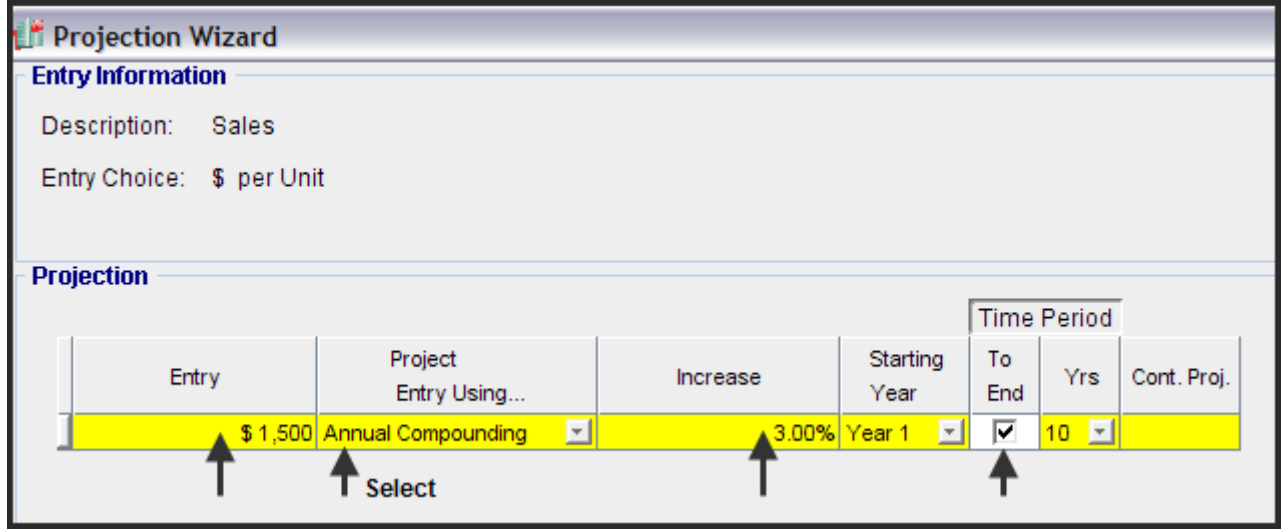

# 3. In the Revenue Grid select the "Quantity" row

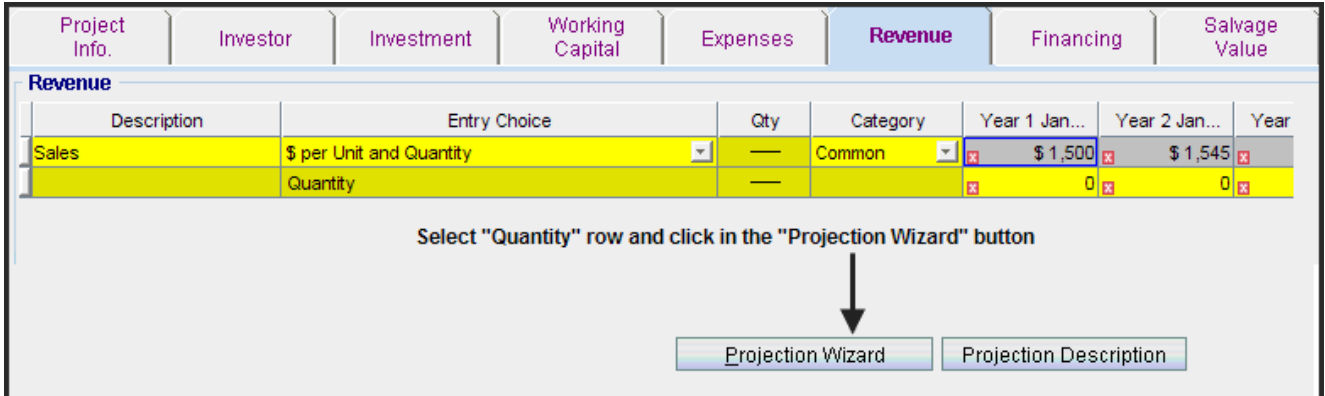

4. Complete the projection Wizard as follows;

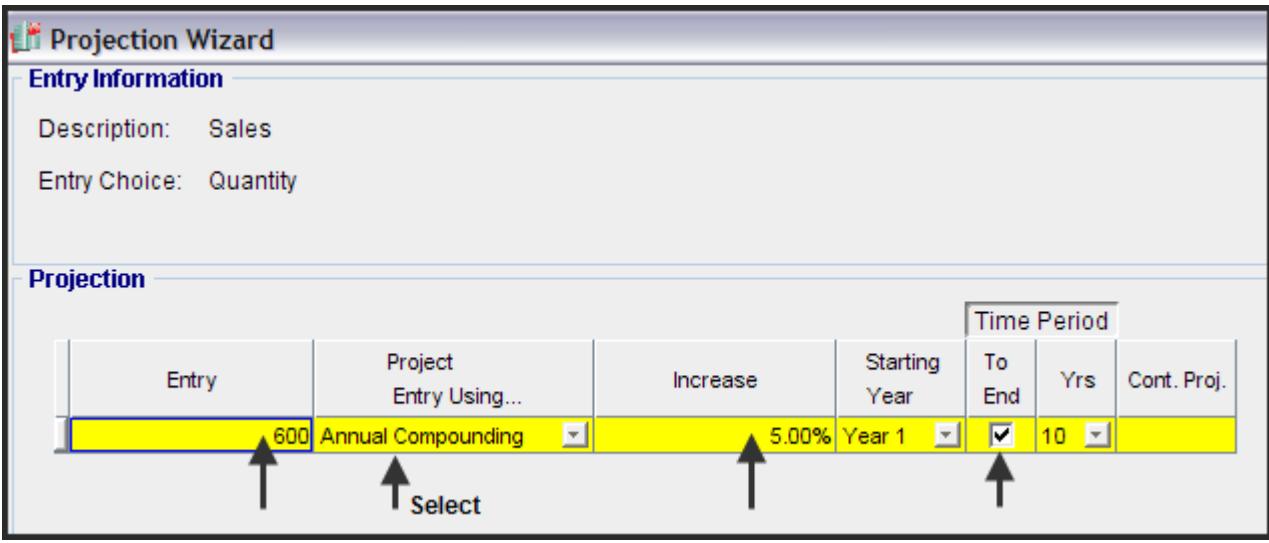

## <span id="page-26-0"></span>Projection Description Report

A description of all the Expense and Revenue projections can be printed from the Report menu as follows;

Select "Projection Descriptions" on the report menu

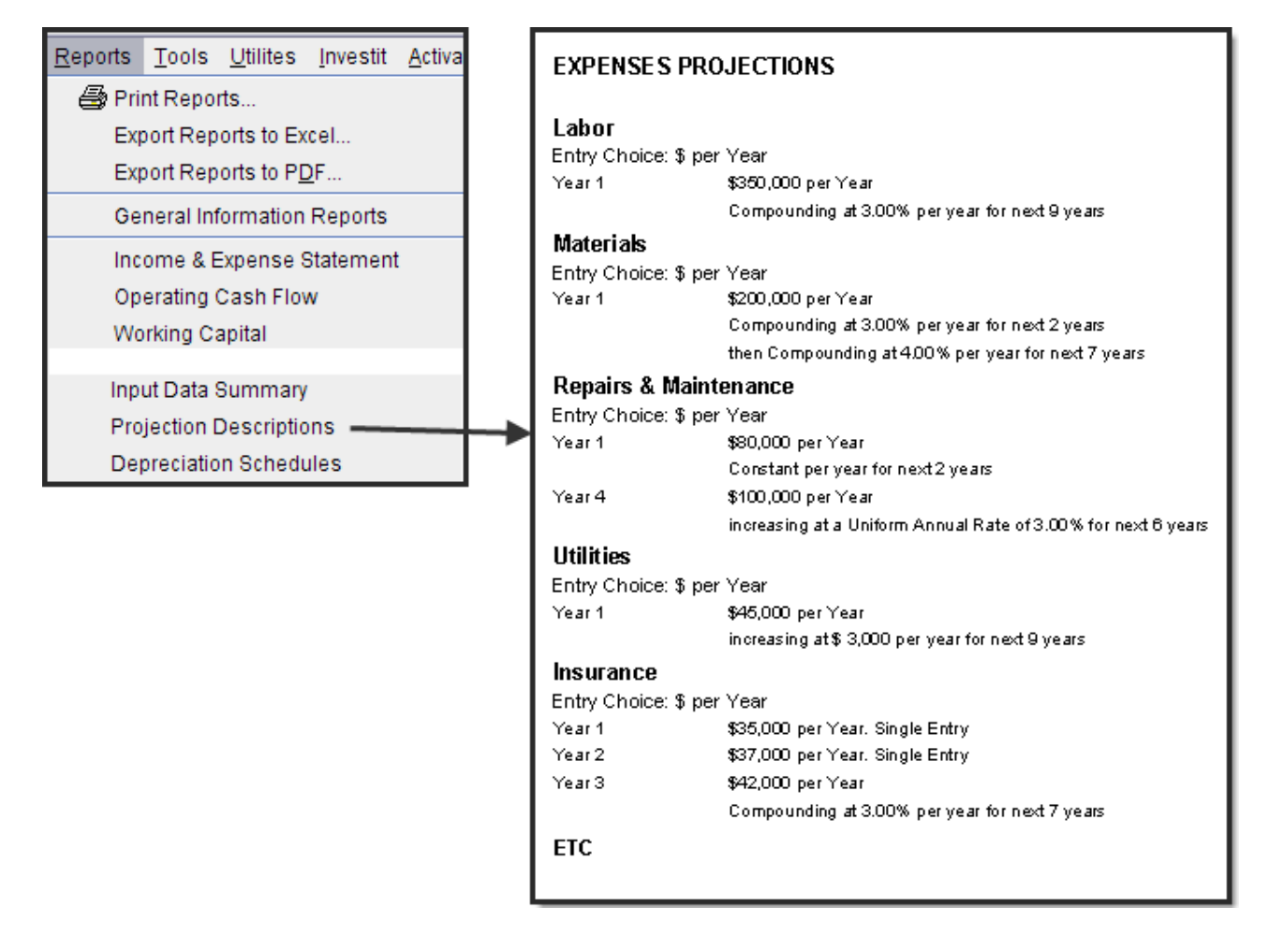

#### <span id="page-27-0"></span>Income & Expense Statement

To view the results of the revenue and expense projection print the "Income & Expense Yearly Report"

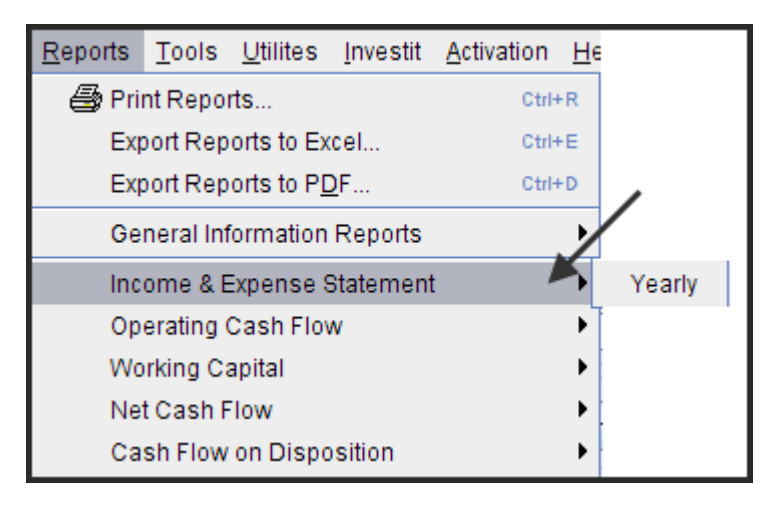

#### **Income & Expense Statement**

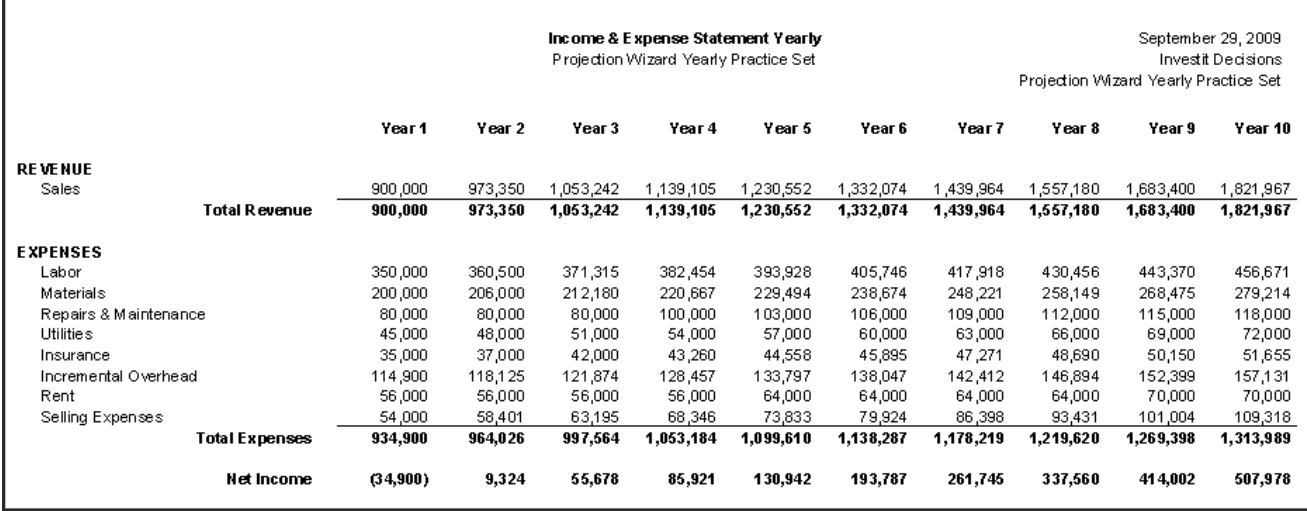

#### <span id="page-28-0"></span>USING PROJECTION WIZARD FOR MONTHLY TEMPLATES

In the previous sections we explored using Projection Wizard for projecting revenues and expenses in Yearly templates.

If the revenues and expenses change during the year and you wish to show these monthly changes, select a monthly template.

Select a monthly template if;

- 1. Revenue and expenses change during the year
- 2. Detailed monthly cash flows are required
- 3. Sales or expenses are seasonal and depend on the time of the year and require monthly entries and projections

This section shows how to use the Projection Wizard for projecting revenue and expenses for monthly templates

1. Open Investit Decisions and select the "Invest Revenue & Expenses Monthly" template

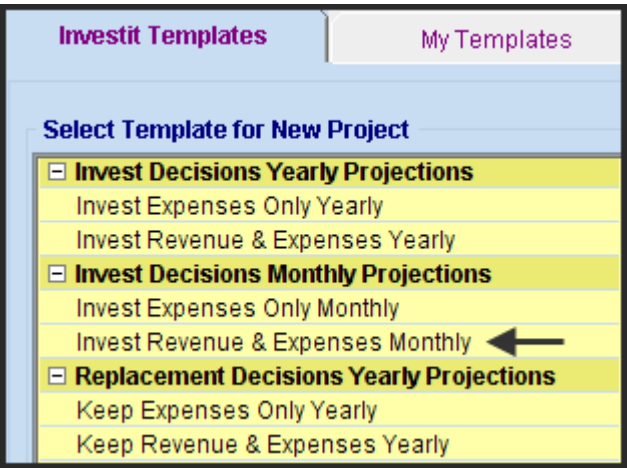

2. Set the "Analysis Period" to 10 years

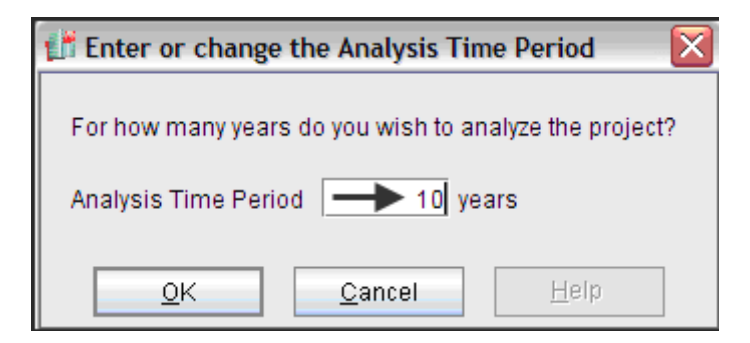

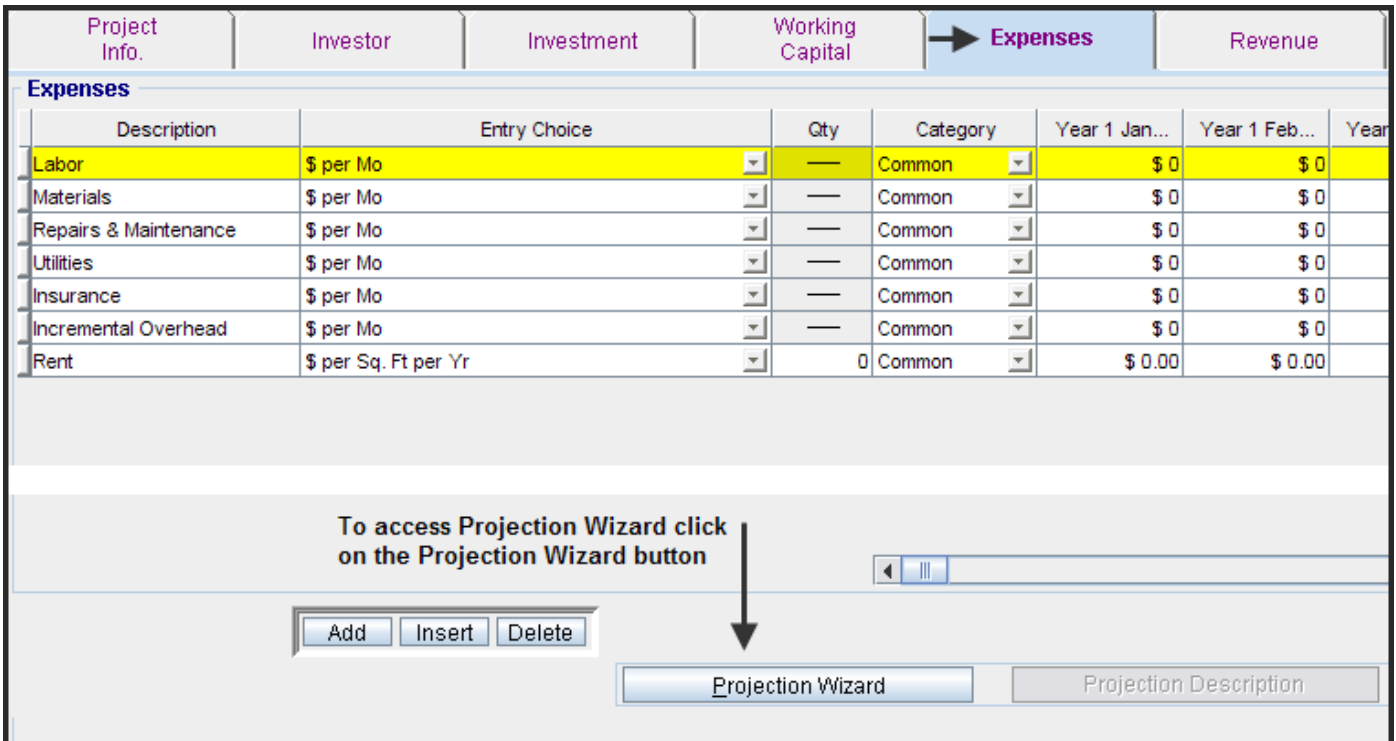

3. Select the Expenses folder and click on the Projection Wizard button

#### <span id="page-30-0"></span>Projection Wizard Monthly. Unique features

We will now explore how to use Projection Wizard. Features unique to monthly projections which are:

- 1. **Monthly Projections.** Projections can start, change and end in any year and Month
- 2. **Paid Column.** Allows you to decide when to make the payment such as; Salaries are paid monthly Property Taxes are paid once a year or "Every 12 Months" in June Rents are quoted yearly but paid monthly. \$18.00 per Sq. Ft per Yr paid monthly
- 3. **Project Entry Using....column: Enter Year by the Month.** Allows the entry and projection of seasonal patterns such as;

Sales that vary by the time of the year Snow removal expense. January, February, November & December Property Taxes. Paid twice a year in January and June

Projection Wizard dialog

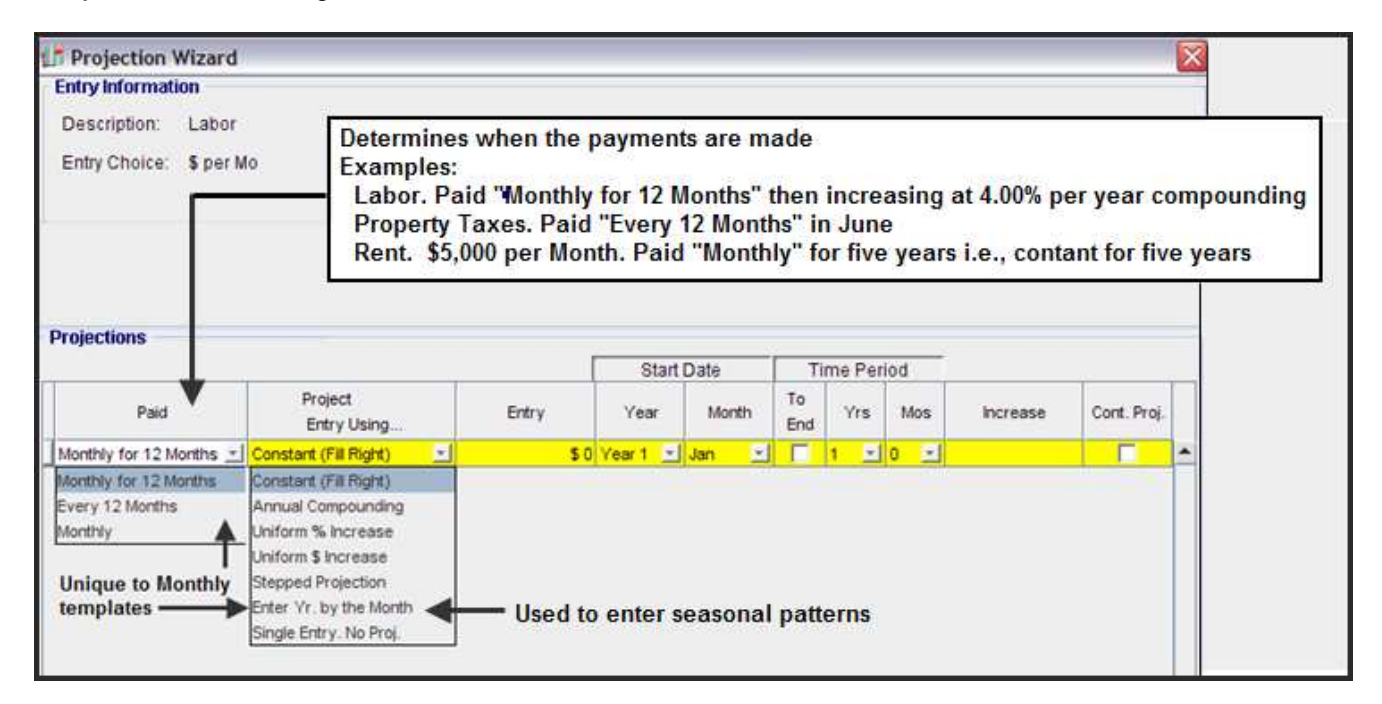

#### The "Paid" column

Allows you to decide when to make the expense payment or record the revenue.

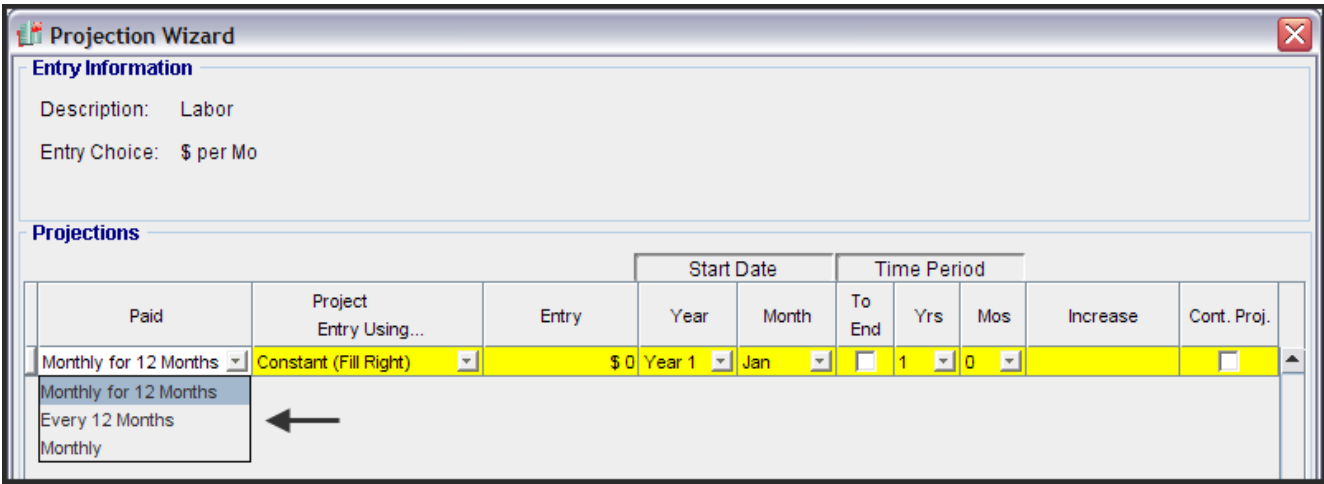

#### **Paid: Monthly for 12 Months**

The payment or entry is made monthly for the first 12 months and then projected using one of the "Project Entry Using…" options.

This is the most common selection and is used for entering items that are considered constant for 12 months then increase for the next 12 months. Examples are maintenance, labour costs, utilities etc.

Note:

The payment is made, projected and calculated monthly regardless of the Entry Choice. The calculation is based on a monthly payment even if the Entry Choice is "\$ per year".

As an example, if the entry is \$144,000 per Year paid monthly, the monthly payment is \$144,000/12 = \$12,000

Paid Monthly for 12 Months. Example Description: Maintenance Entry Choice: \$ per Month Paid: "Monthly for 12 Months" Project Entry Using: "Annual Compounding" Entry: \$12,000 per Month Staring Date: Year 1 Jan Time Period: 4 years Increase: 3.00% per year compounding

The resulting projections are:

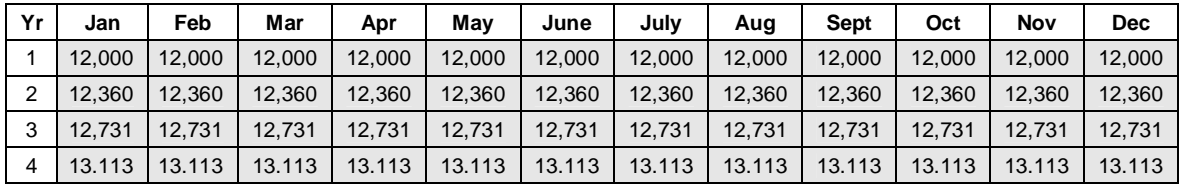

#### **Paid: Every 12 Months**

The payment is made every 12 months or once per year

Paid Every 12 Months. Example: Description: Insurance Entry Choice: \$ per Year Entry: \$9,000 Paid every 12 Months Starting Date: Year 1 July Increasing at 3.00% compounding for 4 years

The resulting projections for the Insurance expense are;

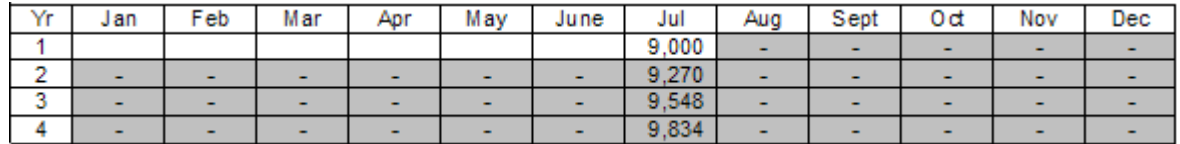

#### **Paid Monthly**

This option is rarely used as most entries are either "Monthly for 12 Months" or "Every 12 Months". Paid Monthly is used if the entry being projected is for a time period less than or more than 12 months such as 9 months or 15 months or is constant. As an example, \$8,000 per month for five years.

Paid Monthly. Example: Description: Start Up Costs Entry Choice: \$ per Month Paid: Monthly Entry: Year 1 Jan \$35,000 constant for 1 Year & 3 Months

The resulting projections for the Start Up Costs are;

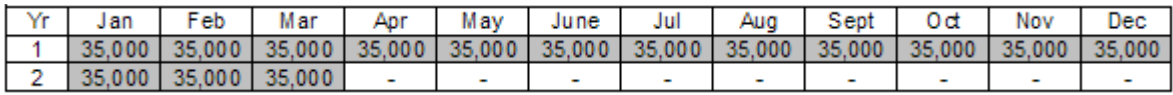

#### <span id="page-33-0"></span>Projection Methods

All the Projection Methods have been explored in the previous section "Projection Wizard Yearly templates" except for "Enter Yr. by the Month" which is unique to monthly templates.

"Enter Yr. by the Month" allows you to make entries that change during the year then project them into the future. "Enter Yr. by the Month" is used for making entries that follow seasonal patterns or change during the year.

Some Examples: Snow Removal Expenses: Jan, Feb, Nov & Dec Property Taxes paid Jan and June each year Labor and material cost which vary by the time of the year because of seasonal sales patterns

These are entered and projected using "Enter Yr. By the Month"

Projection Wizard. "Enter Yr by the Month" selection

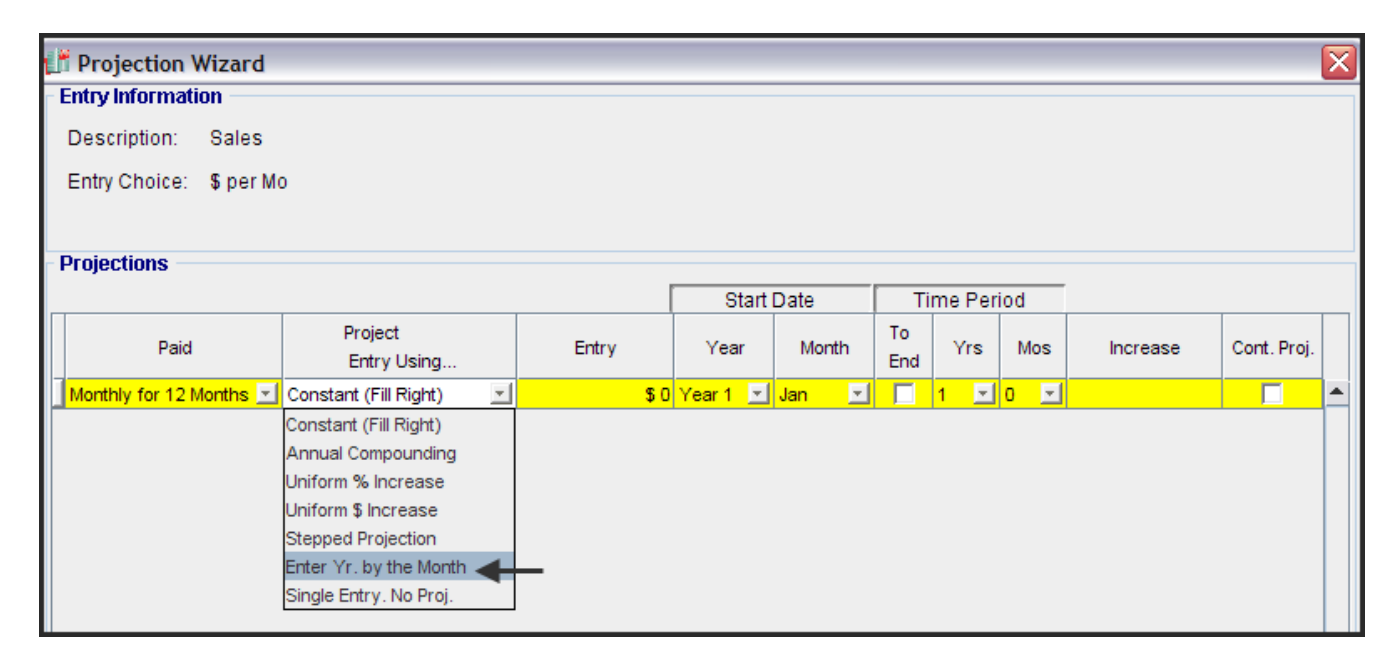

Enter Yr. by the Month. Example: Description: Sales Entry Choice: \$ per Mo Project Entry Using: Enter Yr. by the Month Time Period: 4 years Sales for the first Year are;

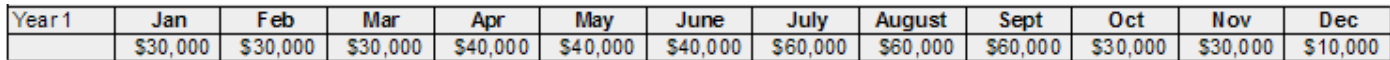

Then increasing at 4.00% compounding per year for the next 4 years

The resulting monthly projections of the seasonal sales are;

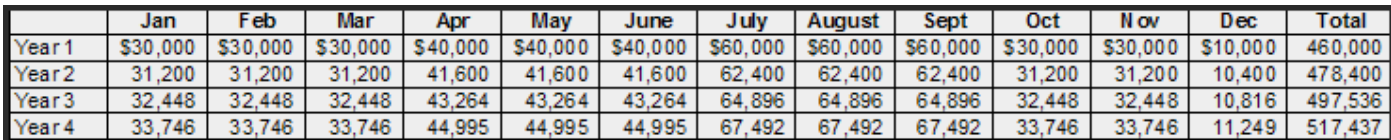

## <span id="page-34-0"></span>MONTHLY PROJECTIONS. PRACTICE EXERCISES

To become more familiar with using Projection Wizard for Monthly Templates it is recommended that you enter the following practice examples. You can compare your entries and results with the Investit Example "Projection Wizard Monthly Practice Set"

To check that your entries are correct;

- 1. Enter the practice set and save as a project
- 2. Open the Investit Example "Projection Wizard Monthly Practice Set"

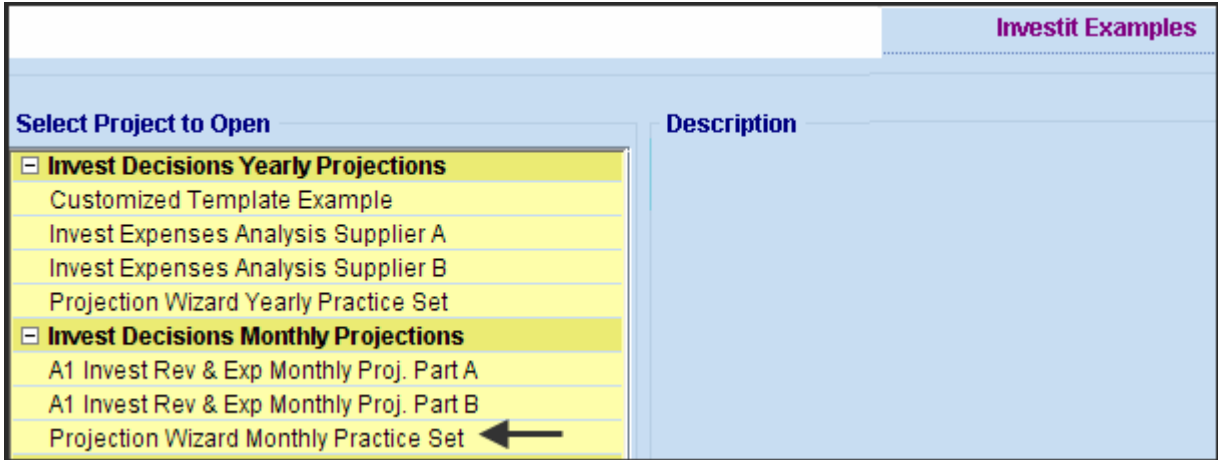

- 3. Compare your input screens with your Investit Example screen
- 4. Print the "Projection Description Reports" and compare the results

#### **Practice Exercises**

1. Open the "Investit Revenue & Expenses Monthly" template

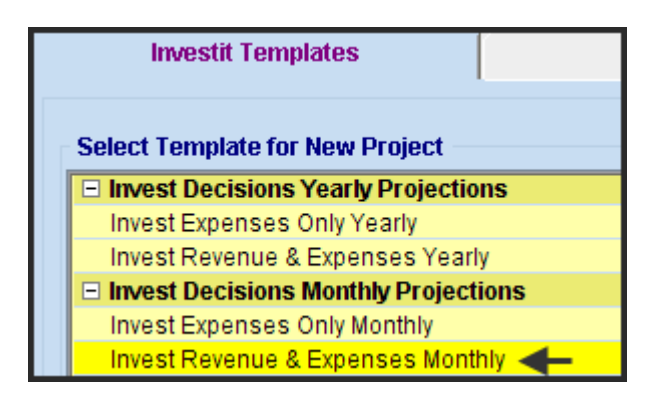

2. Set the Analysis Period to 10 years

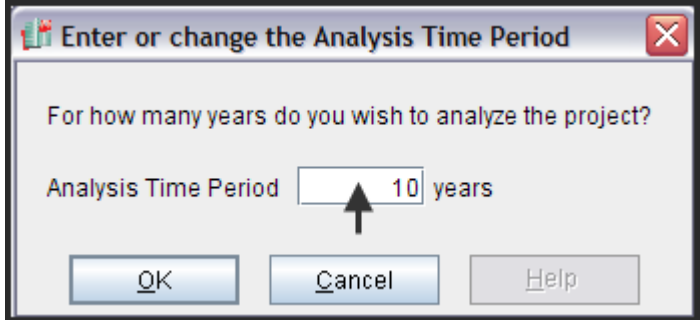

#### **Expenses Folder**

Select the Expenses Folder and enter the following projections in the Projection Wizard

#### **Labor**

Year1 Jan \$75,000 paid monthly for 12 months then increasing at 3.00% compounding per year for the next 2 years (The Time Period is 3 years), then 4.00% per compounding per year for the next 3 years. (Use the Cont. Proj. check box to continue the projection)

Use "New Projection" to continue but with a new projection starting Year 7 Jan \$140,000 per year paid monthly for 12 months increasing 4.0% per year compounding for the remainder of the Analysis Period (Use the To End" check box)

Projection Wizard entries;

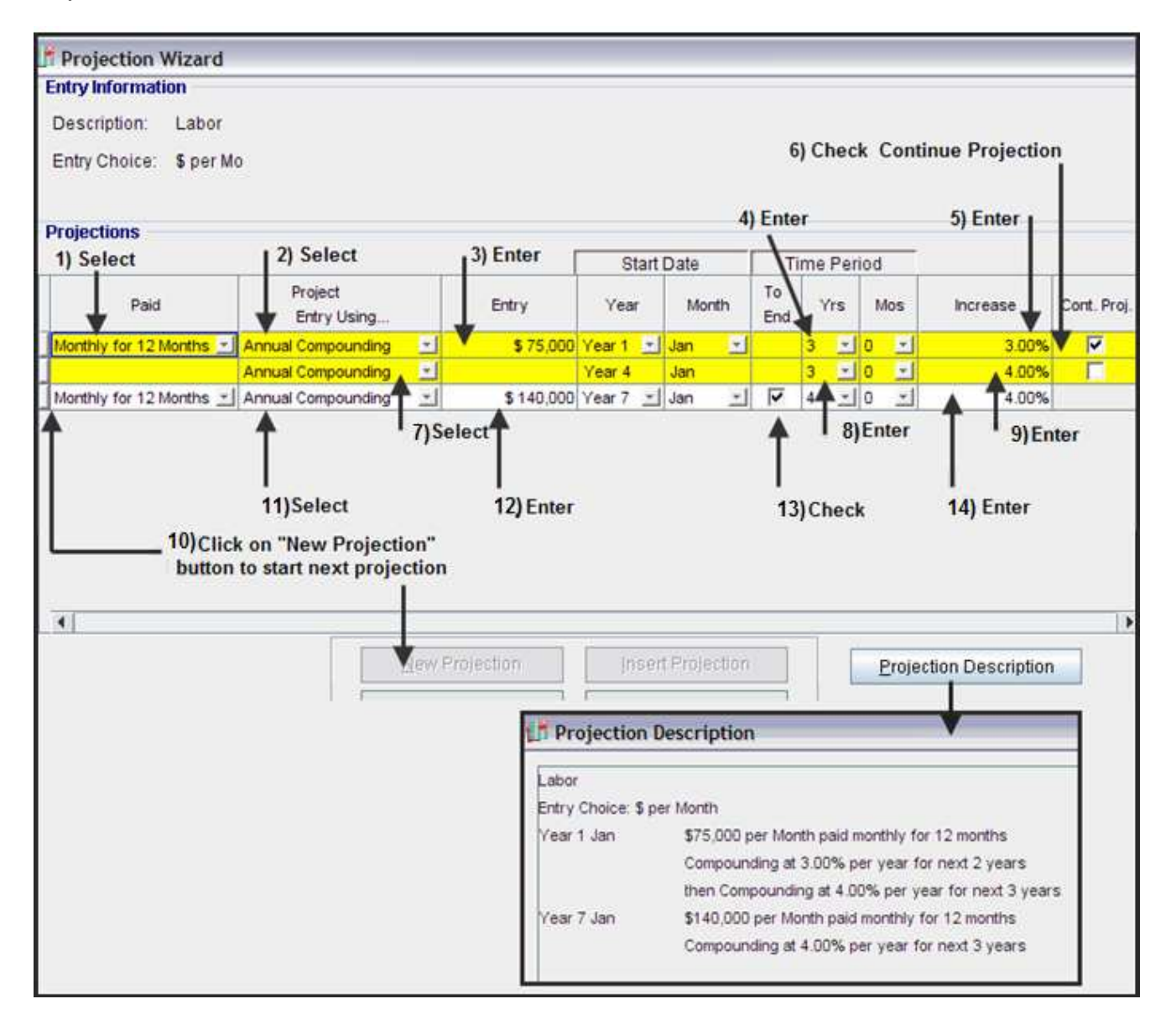

#### **Materials**

The cost of materials depends on the "Cost per Unit" for materials and the quantity produced

In the Expenses folder select the "Materials" Row and change the Entry Choice to "\$ per Unit & Quantity"

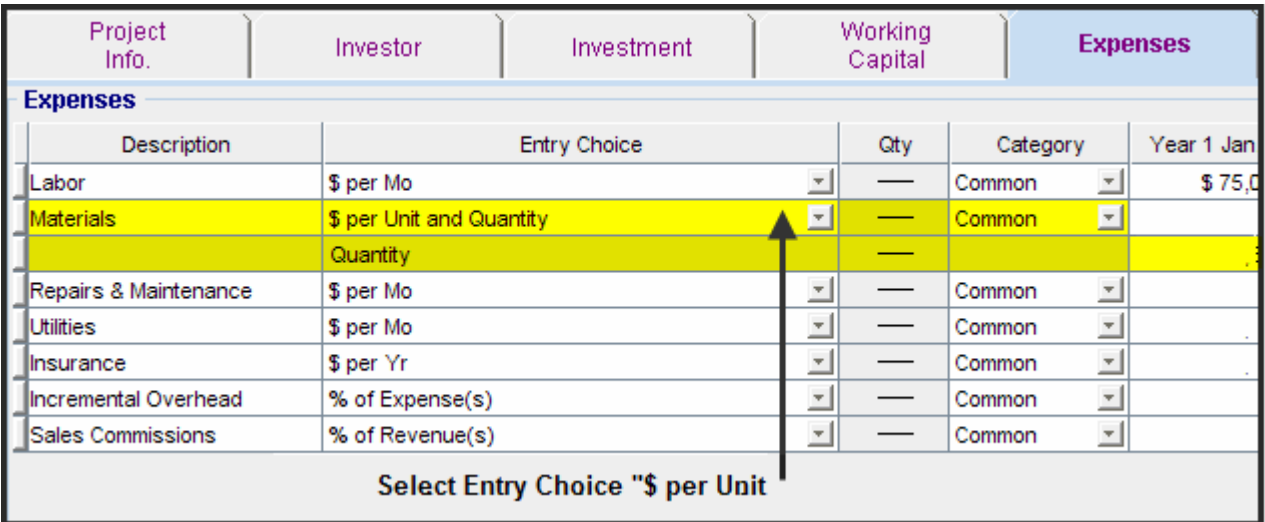

#### **Materials. \$ per Unit cost**

Year 1 Jan \$75 per Unit entered "Monthly for 12 Months" then increasing at 4.00% compounding per year until the end of the Analysis Period

Projection Wizard entries;

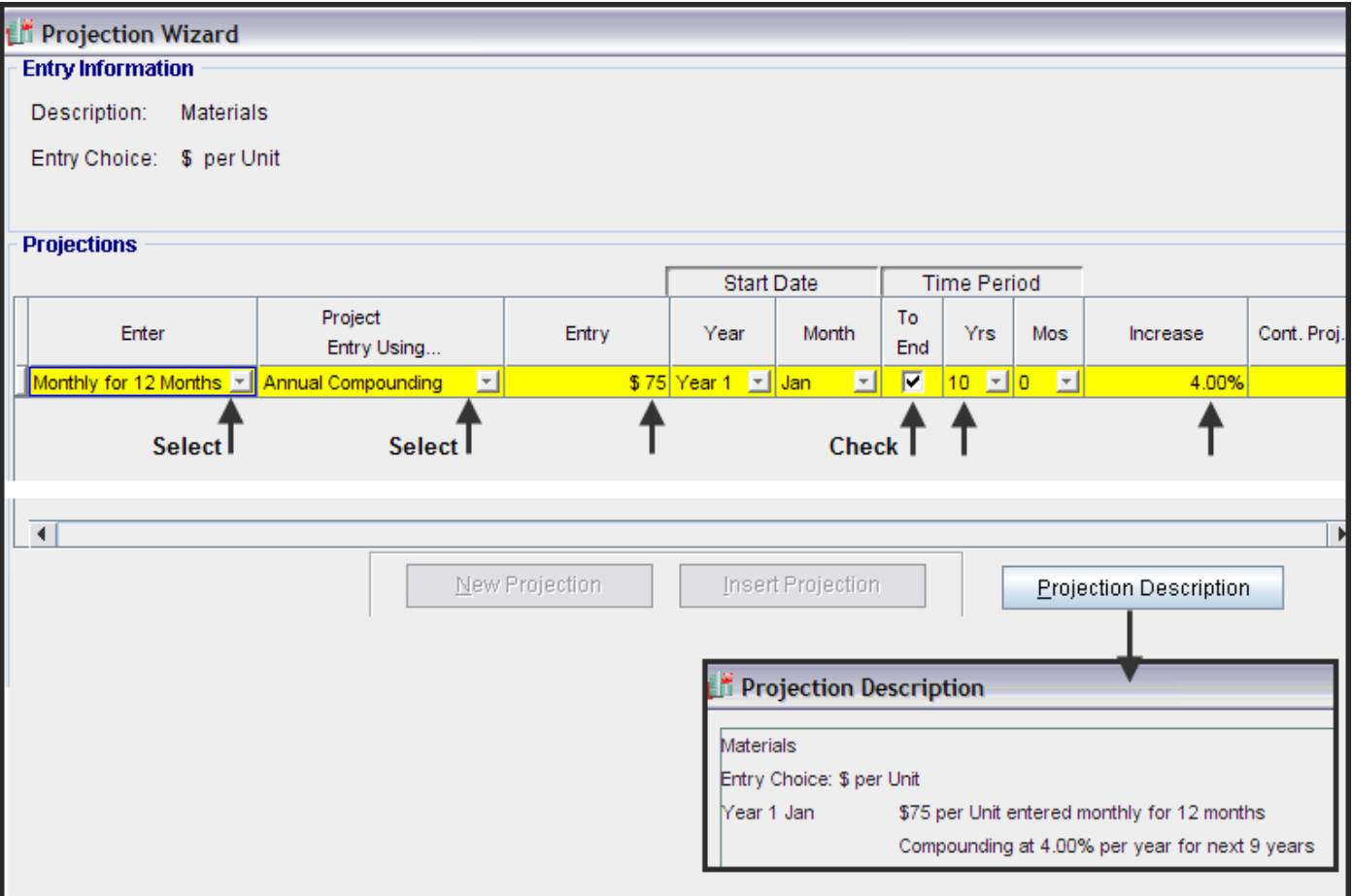

#### **Quantity**

The quantity produced for the first year depends on the time of the year as follows;

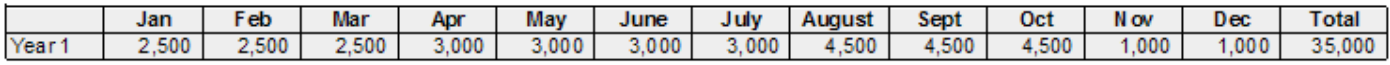

Then increasing at 4.00% per year compounding until the end of the Analysis Period

#### **Steps**

1. In the Expenses folder select the "Quantity Row" & click on the Projection Wizard button to display the Projection Wizard

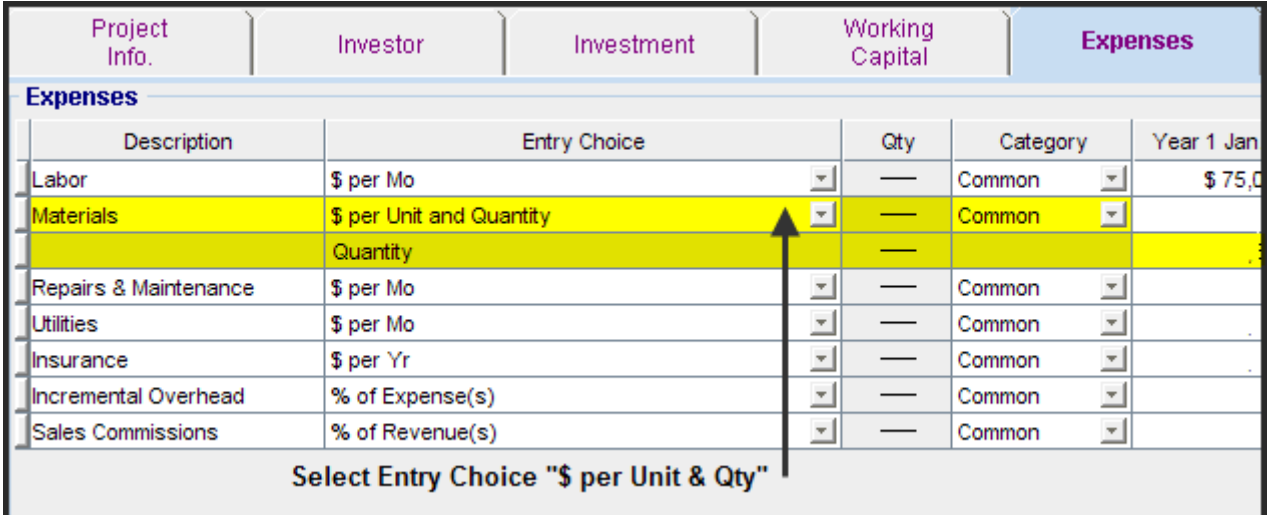

2. In the Projection Wizard select "Enter Year by the Month" to display the "Enter Year by the Month" dialog

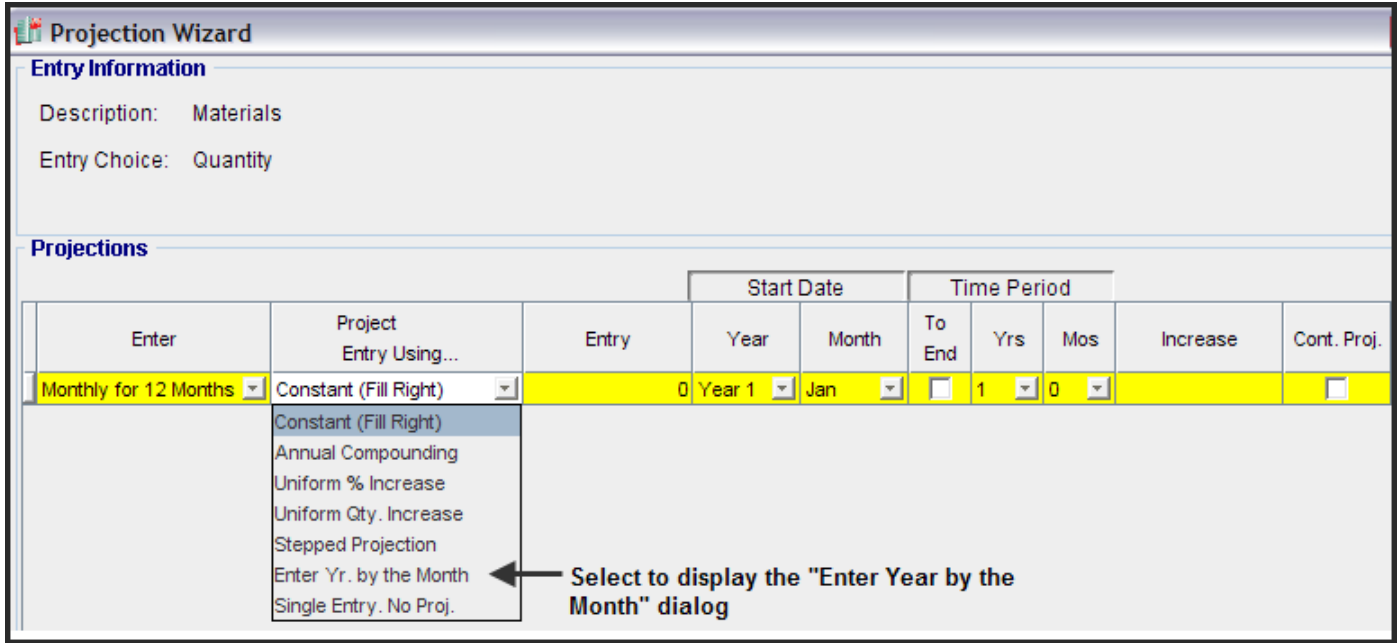

3. Enter the Quantity for each month & click "OK"

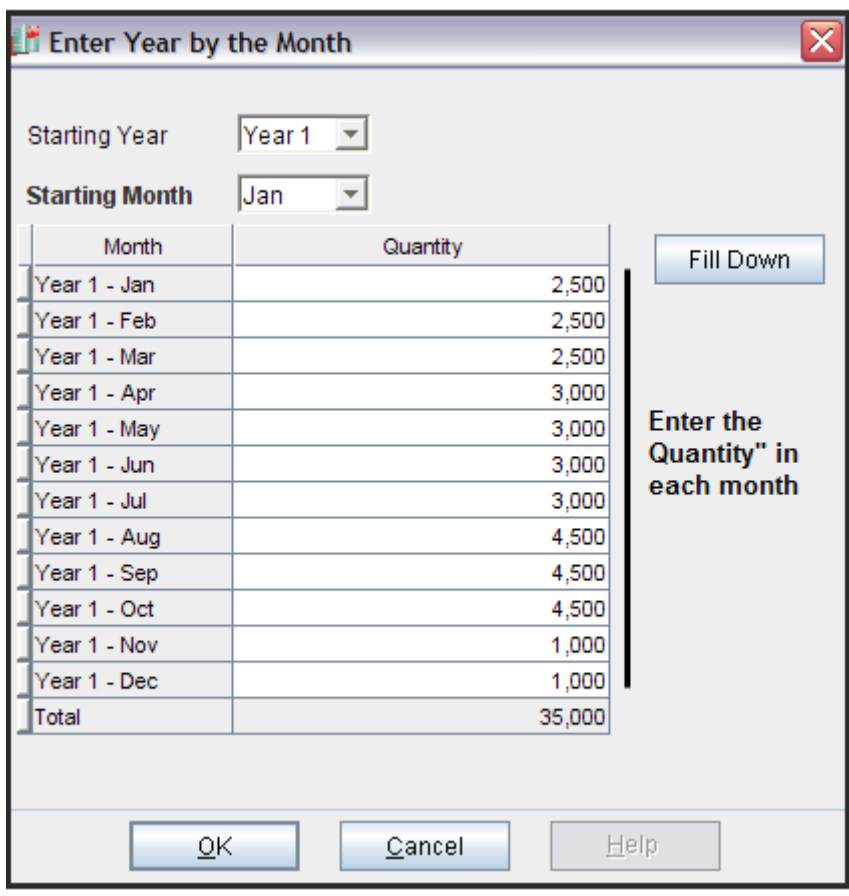

4. Complete the entries in Projection Wizard

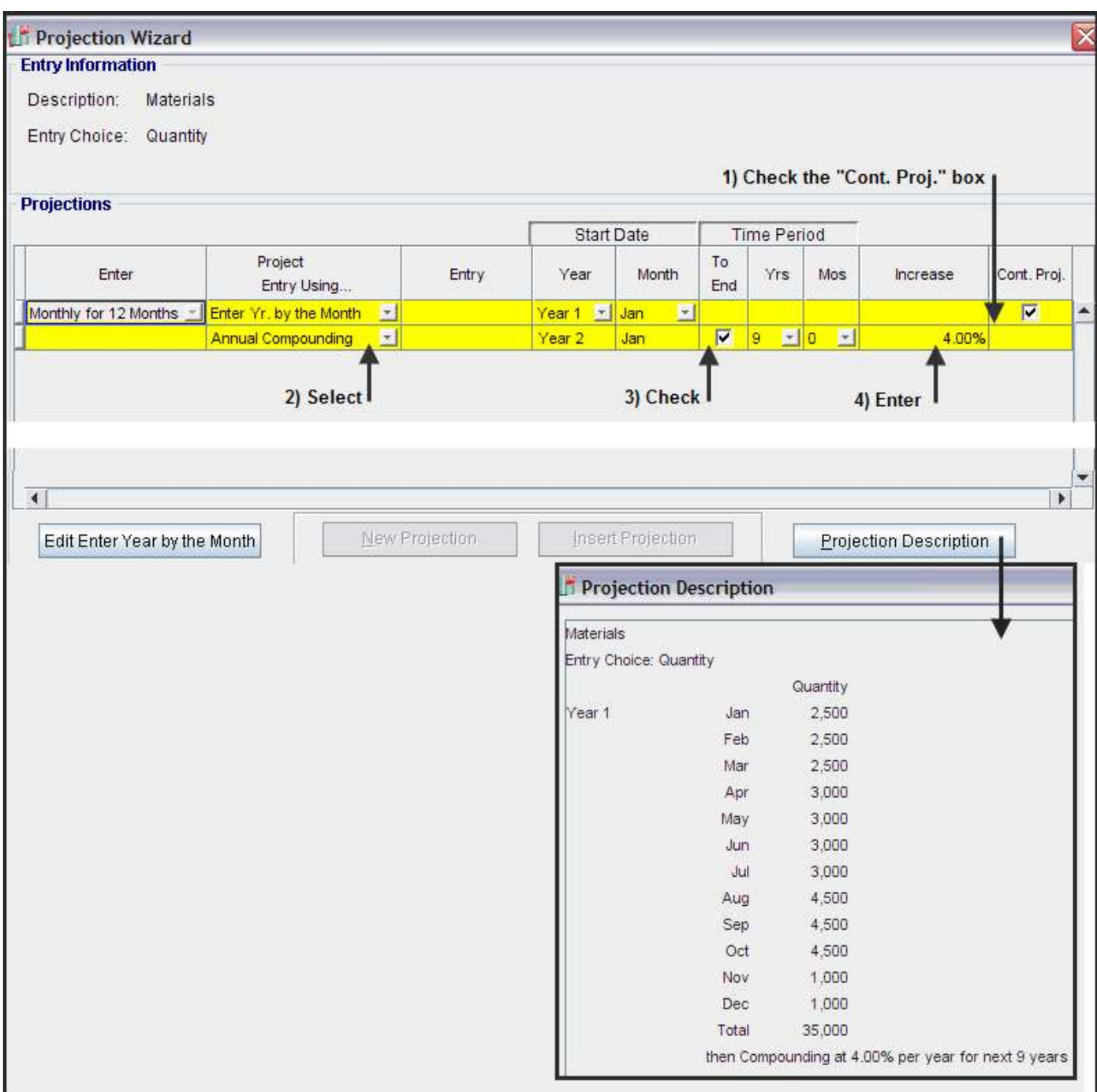

#### **Repairs & Maintenance**

The organization will enter into a maintenance service contract as follows;

Year 1. \$9,000 per month for 1 Year & 3 months Then \$12,000 per month for three years Then \$15,000 per month until the end of the Analysis Period In the "Project Entry Using…" select "Stepped Projection" option

- 1. Select the "Repairs & Maintenance" row in the Expenses folder & click on Projection Wizard button
- 2. Select "Stepped Projection" to display the Stepped Projection dialog

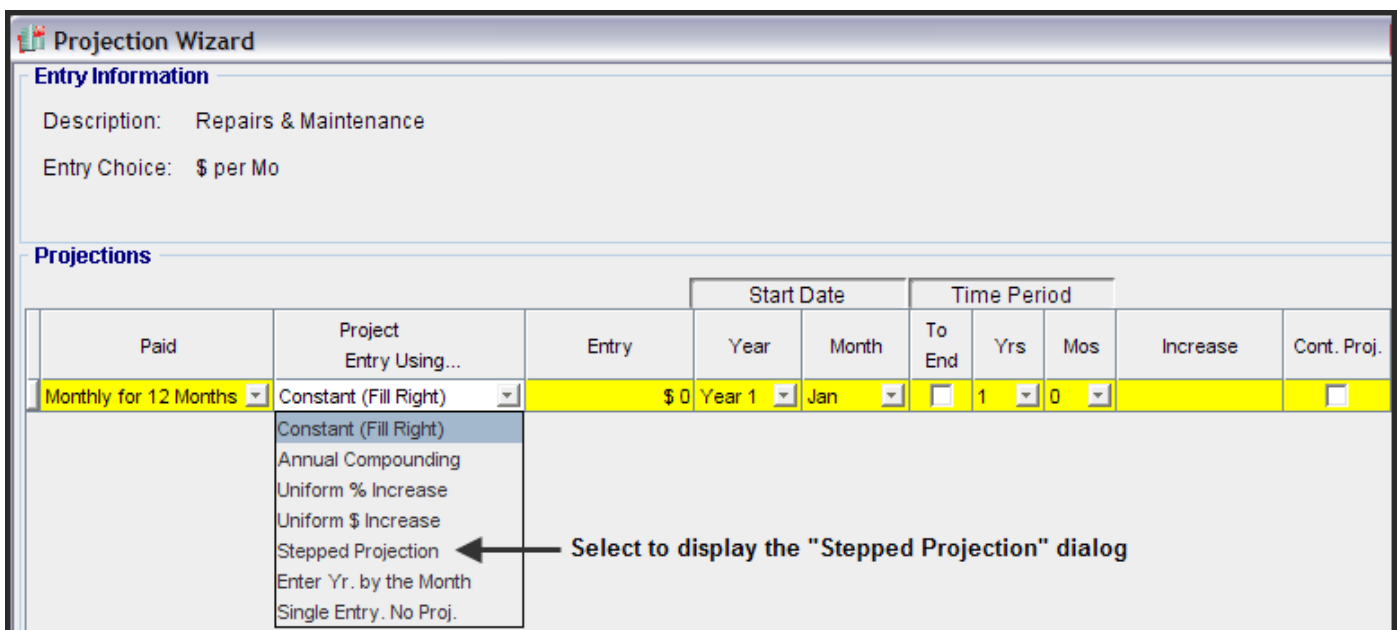

3. Stepped Projection Dialog. Select "Enter Value" and set the "Number of Terms" to 3 and click "OK"

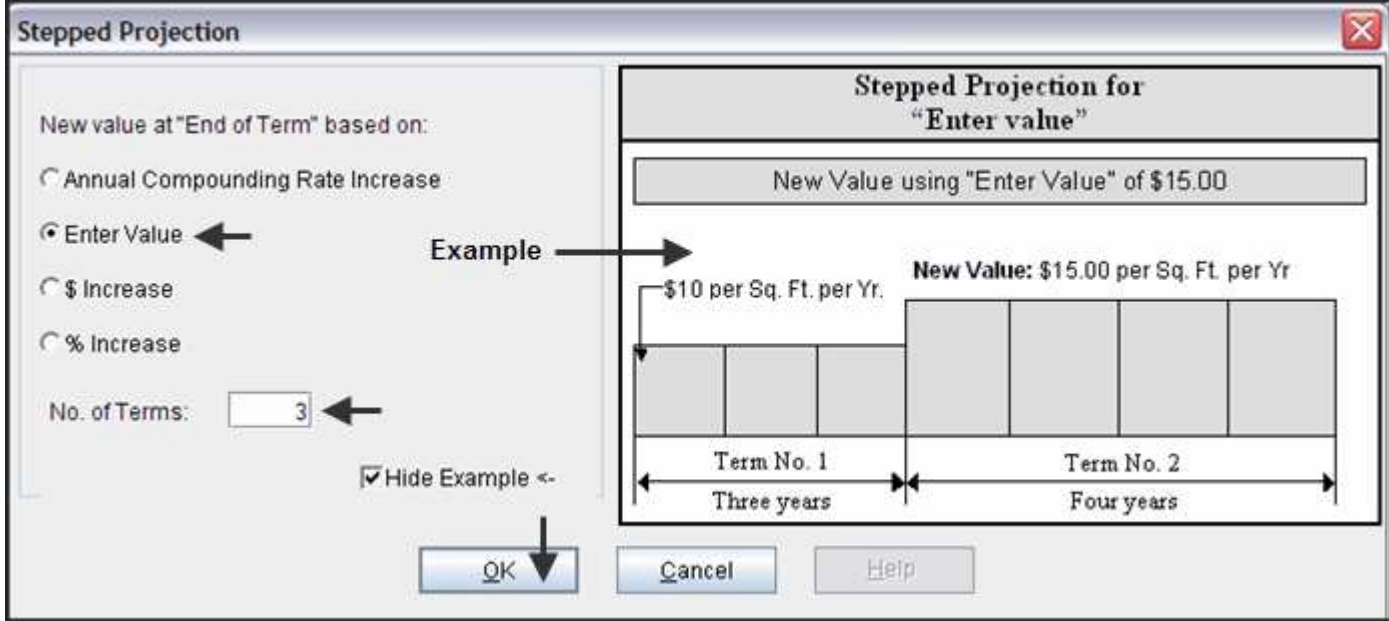

# 4. Complete the Projection Wizard entries

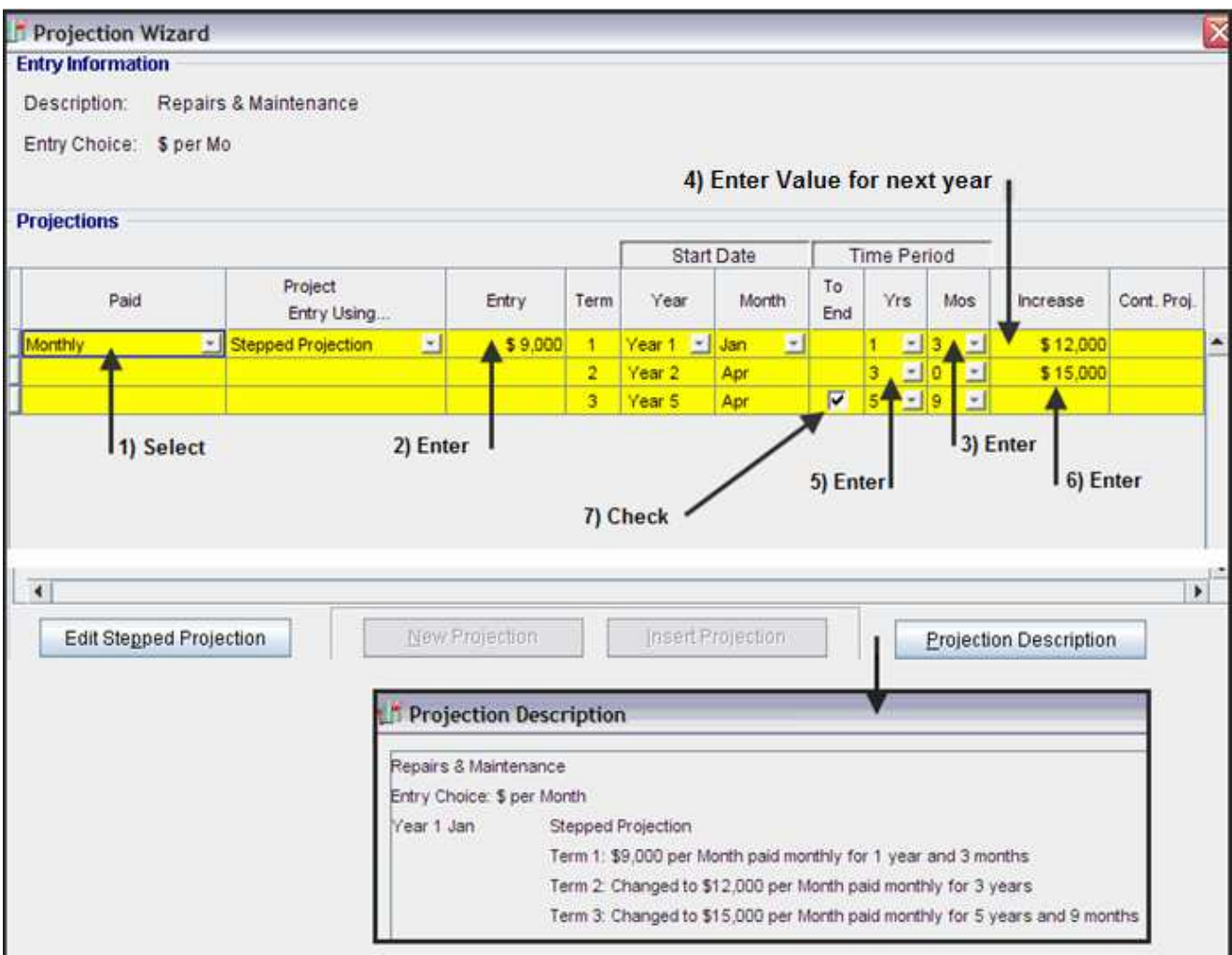

# **Utilities**

\$8,000 per month for the first 12 months then increasing at 5.00% per year compounding until the end of the Analysis Period

Projection Wizard Entries

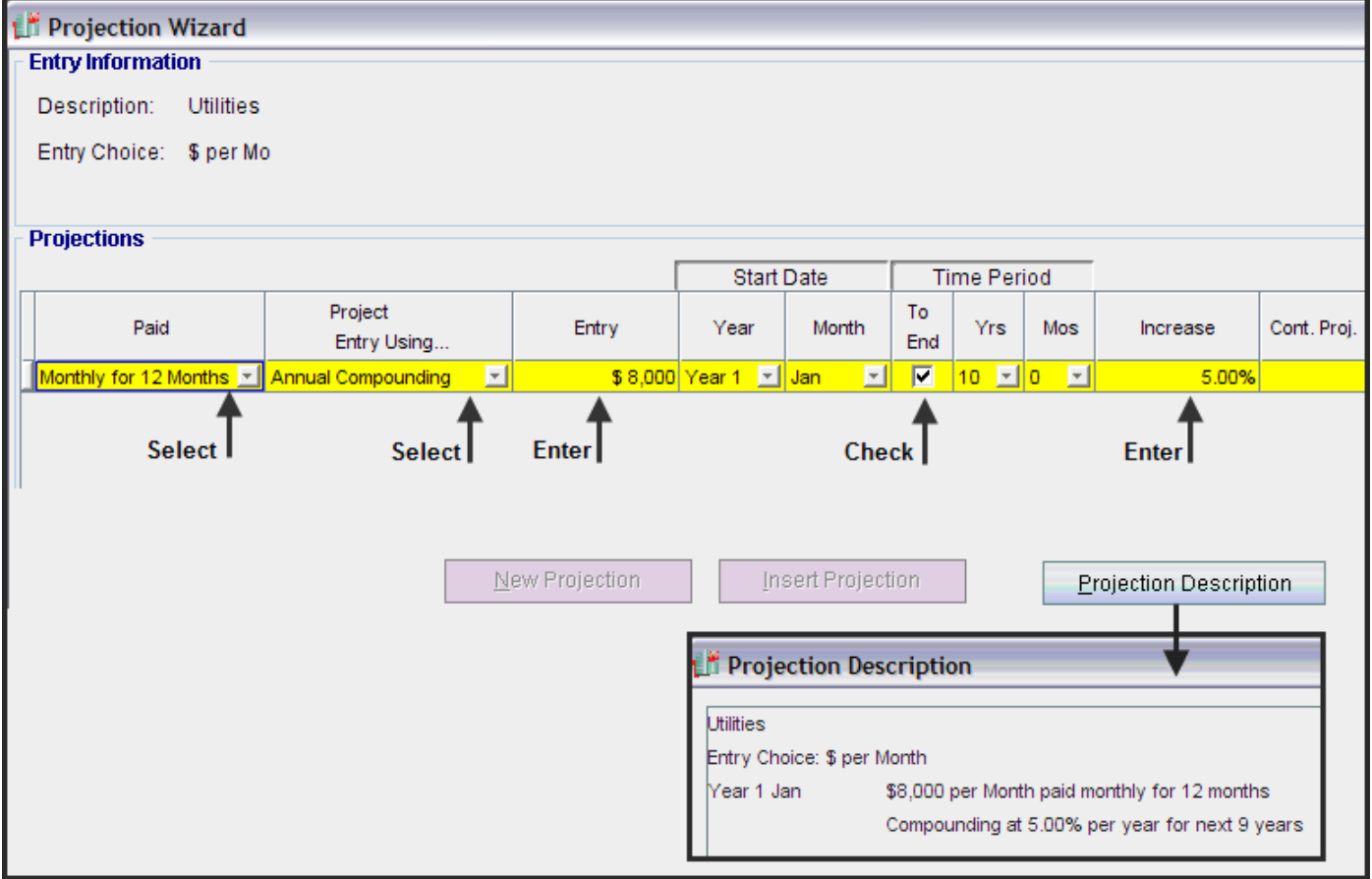

#### **Insurance**

Paid every 12 Months in June. \$25,000 Year 1 June then increasing at 4.00%per year compounding until the end of the Analysis Period

1. Change the "Entry Choice" in the Expense Folder to "\$ per Yr" and click on the projection Wizard button

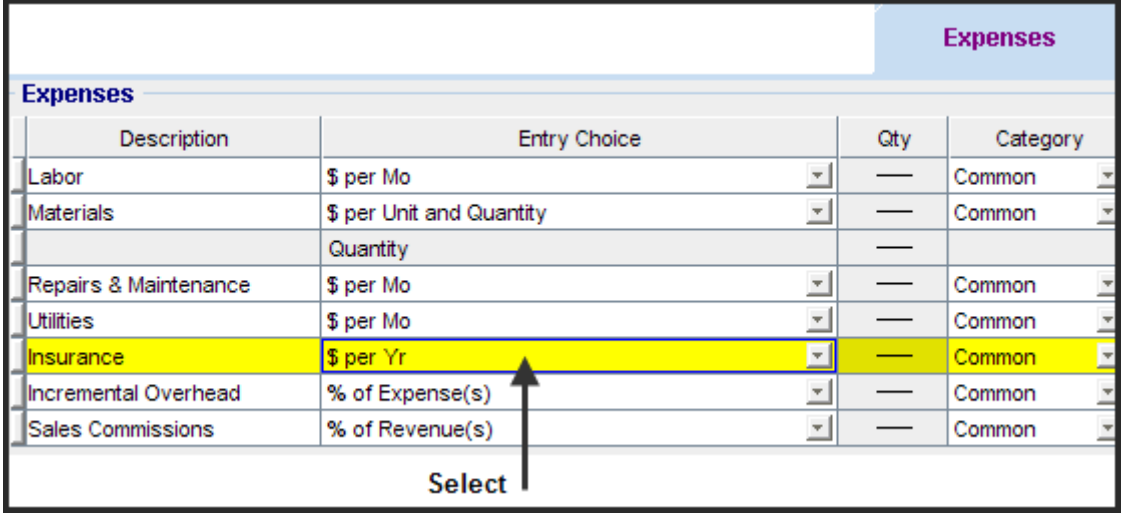

#### 2. Projection Wizard entries

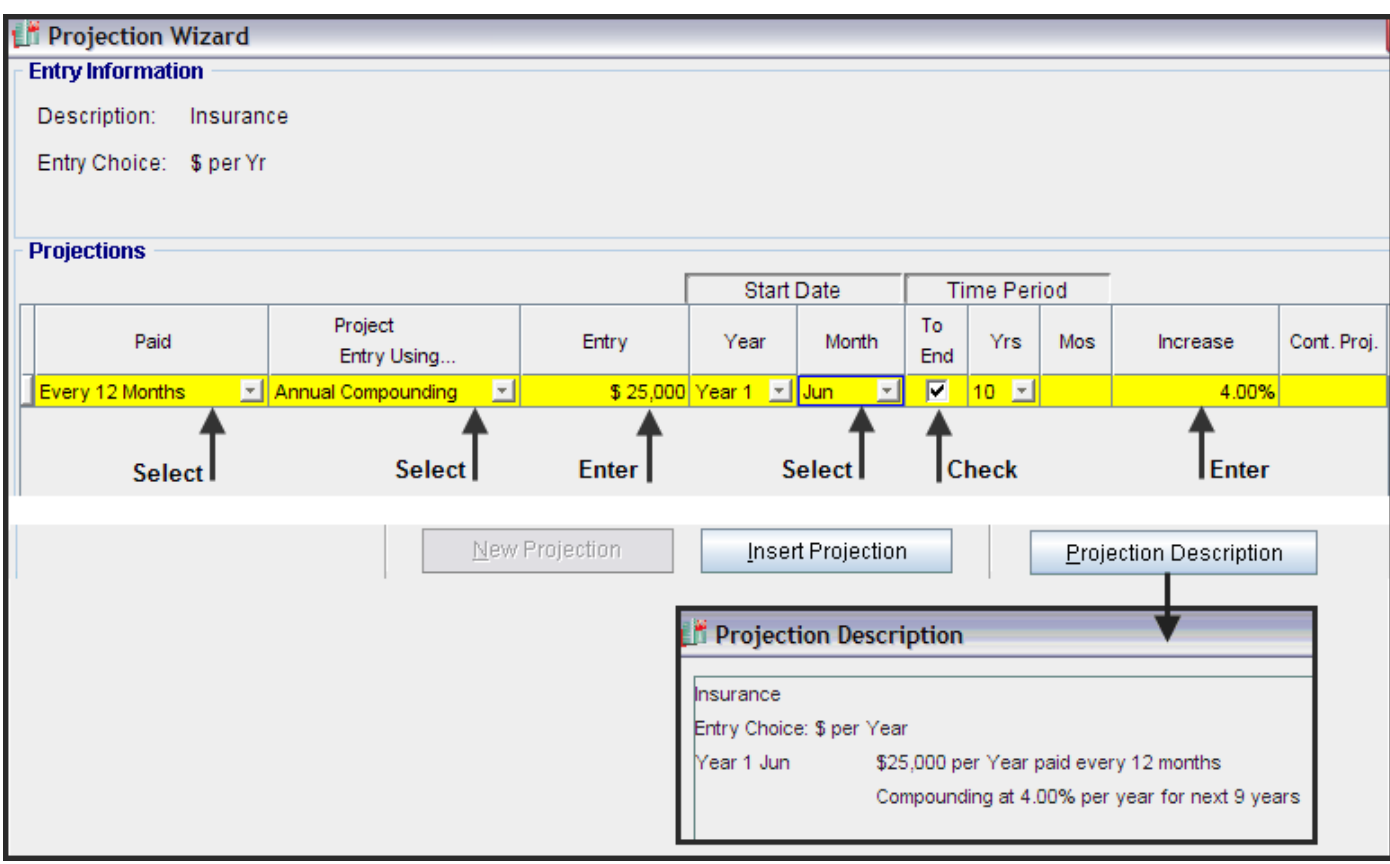

#### **Incremental Overhead**

Incremental Overhead is 6.00% of expenses

1. Change the "Entry Choice" in the Expense Folder to "% of Expenses" which displays the "% of Expenses" dialog

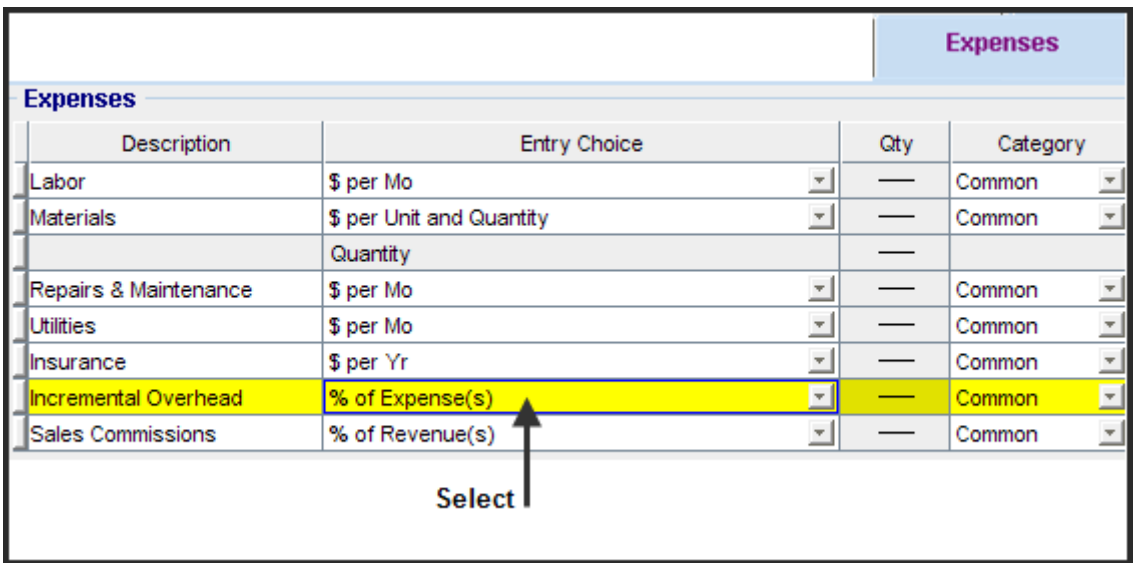

2. % of Expenses Dialog. Select all the Expenses and click on the "OK" button

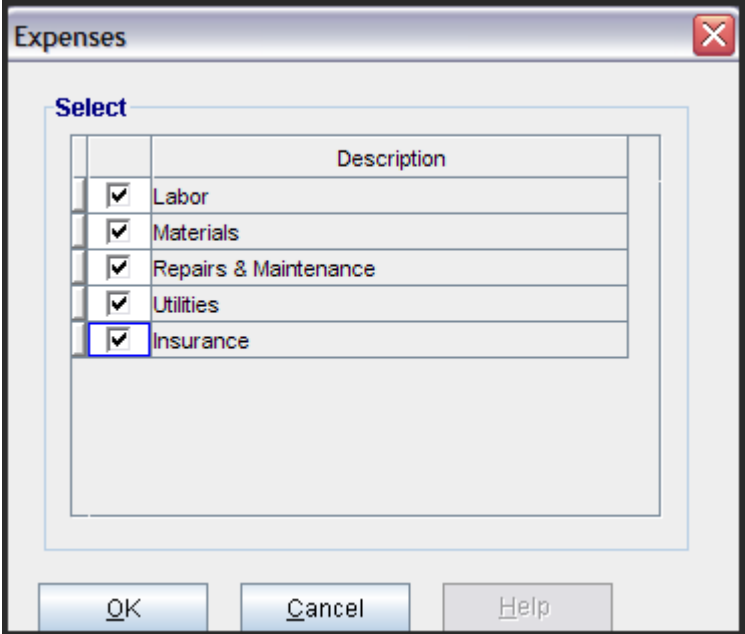

# **3.** Projection Wizard entries

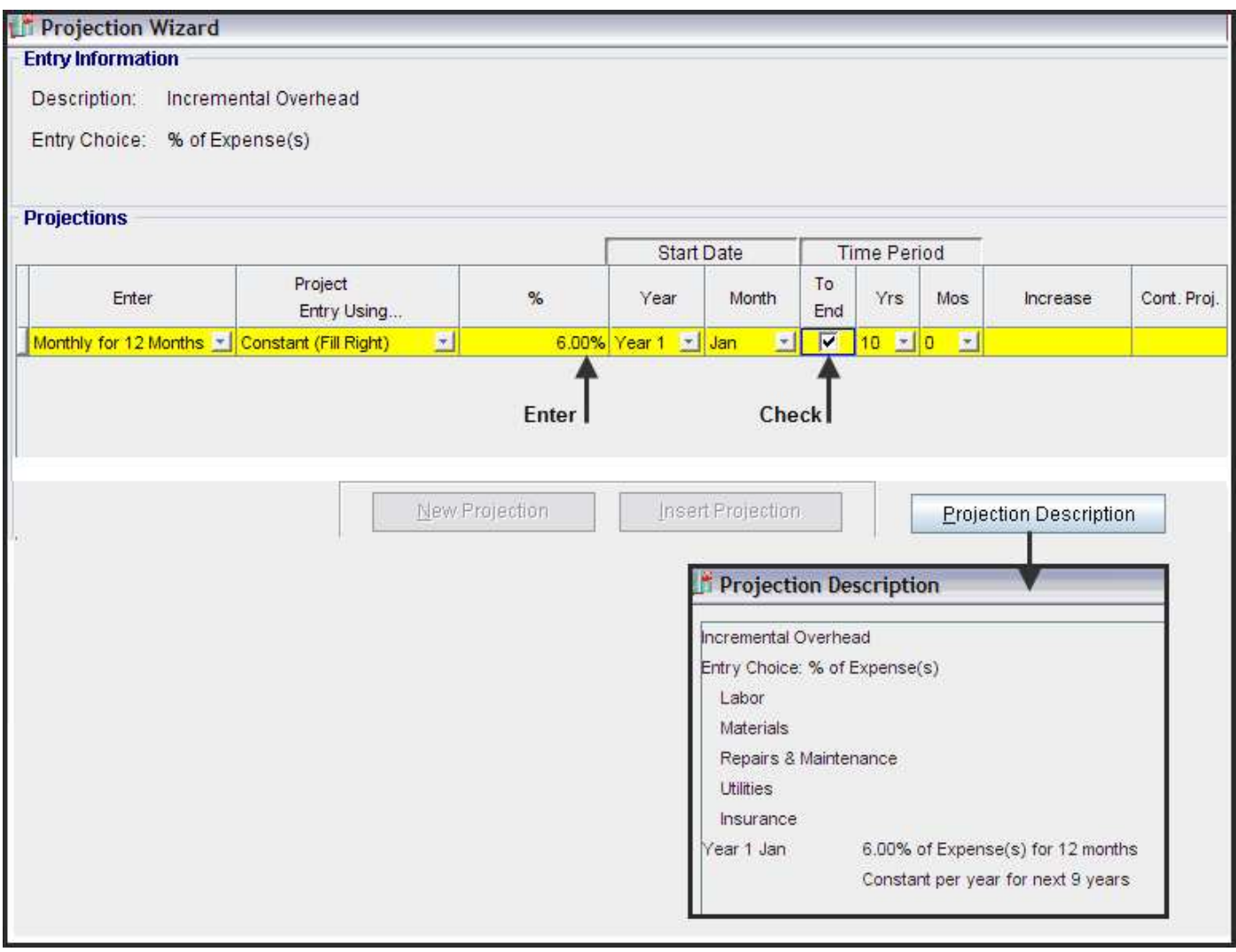

#### **Sales Commissions**

Sales Commission: 10.00% of Revenue

1. Add a row in the Expense Folder called "Sales Commissions and change the "Entry Choice" in the Expense Folder to "% of Revenues" and select all the revenues

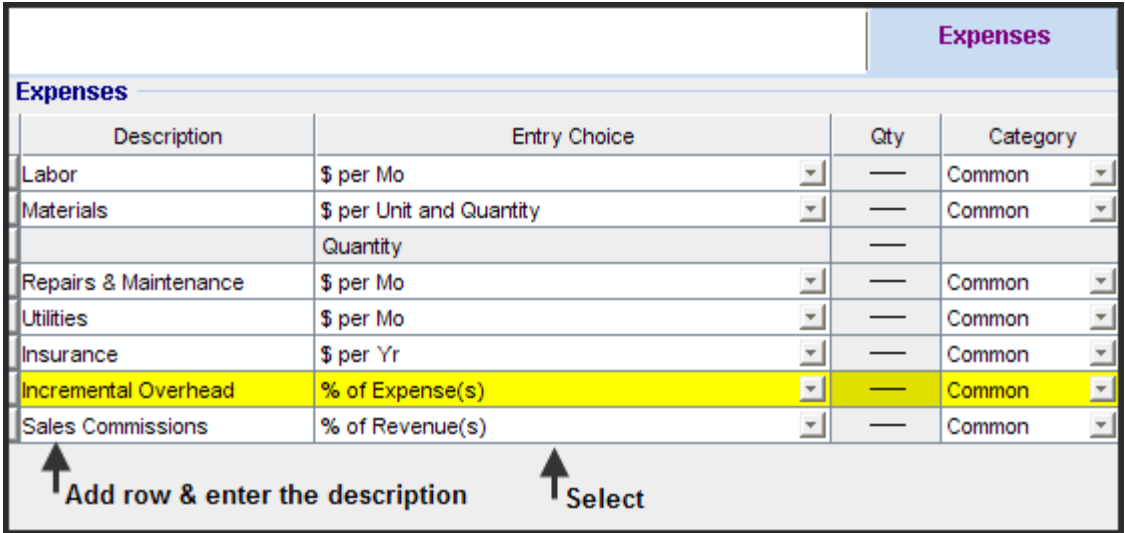

2. % of Revenues Dialog select the <Revenue or Cost Savings>

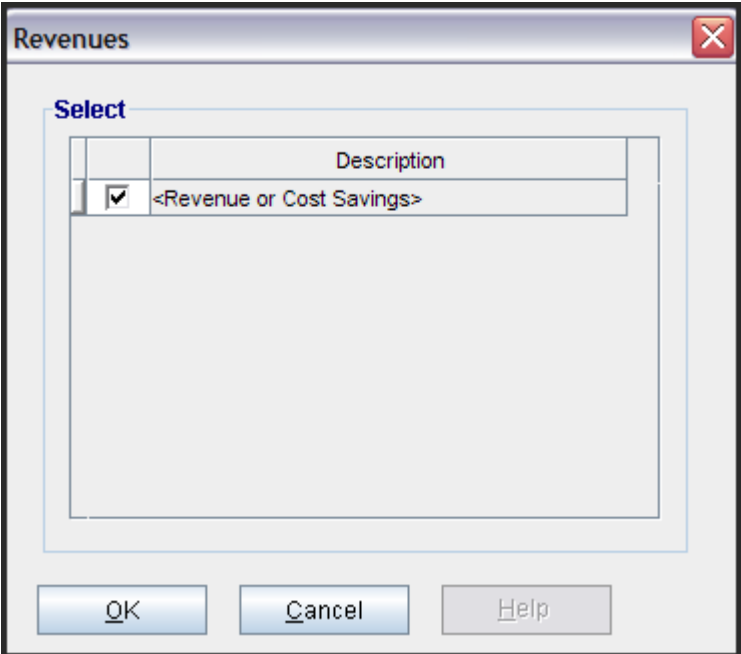

# 3. Projection Wizard entries

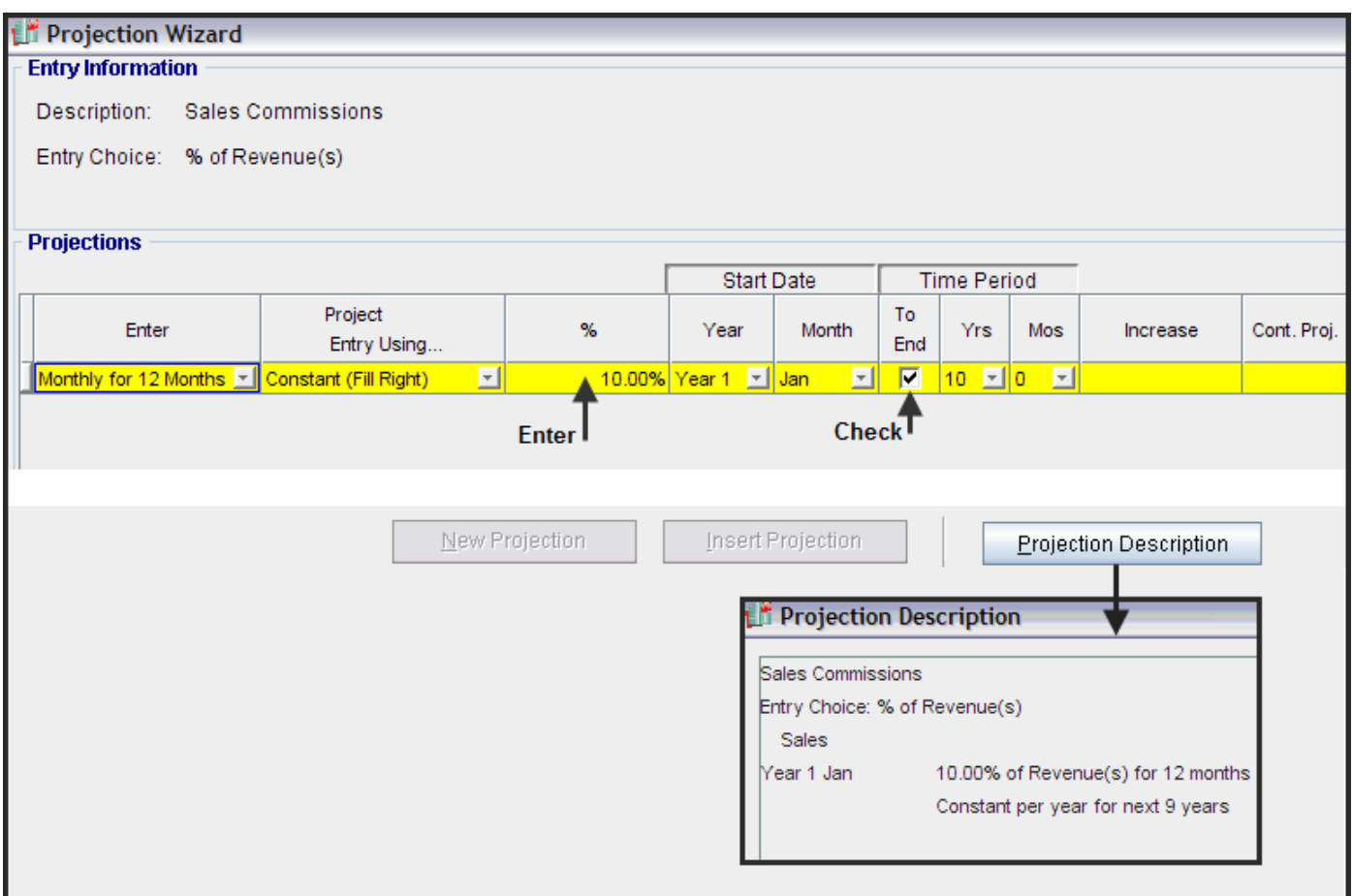

The Expense Folder entries and projections are complete.

# **Go the Revenue Folder**

#### **Revenue Folder**

#### **Sales**

Entering the sales revenue involves;

- a) Changing the Description from <Revenue or Cost Savings> to "Sales"
- b) Entering and projecting the Unit Price
- c) Entering and projecting the quantity sold

This is achieved by using the Entry Choice "\$ per Unit and Quantity" to set up the "\$ per Unit" row and the Quantity" row

#### **\$ per Unit**

Year 1 Jan \$300 per Unit entered monthly for 12 months then increasing at 4.00% compounding per year until the end of the Analysis Period

#### **Quantity Sold**

The quantity sold in the first year is;

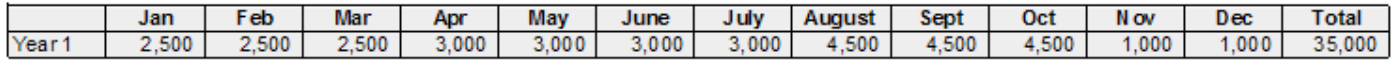

Then increasing at 4.00% per year compounding until the end of the Analysis Period

- 1. Change the Description in row 1 from "Revenue or Cost Savings" to "Sales"
- 2. Change the Entry Choice from "\$ per Mo" to "\$ per Unit & Quantity"

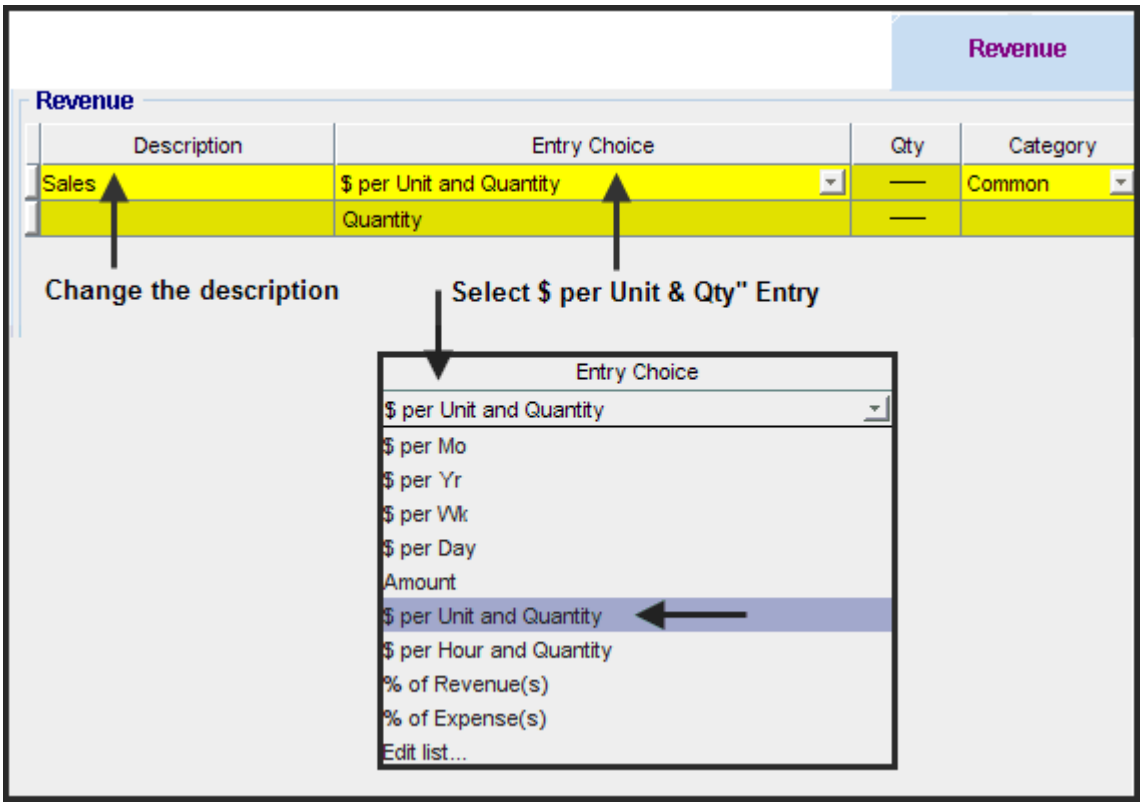

# **Entering the "Sales" revenue**

Year 1 Jan \$300 per Unit entered monthly for 12 months then increasing at 4.00% compounding per year until the end of the Analysis Period

Projection Wizard entries

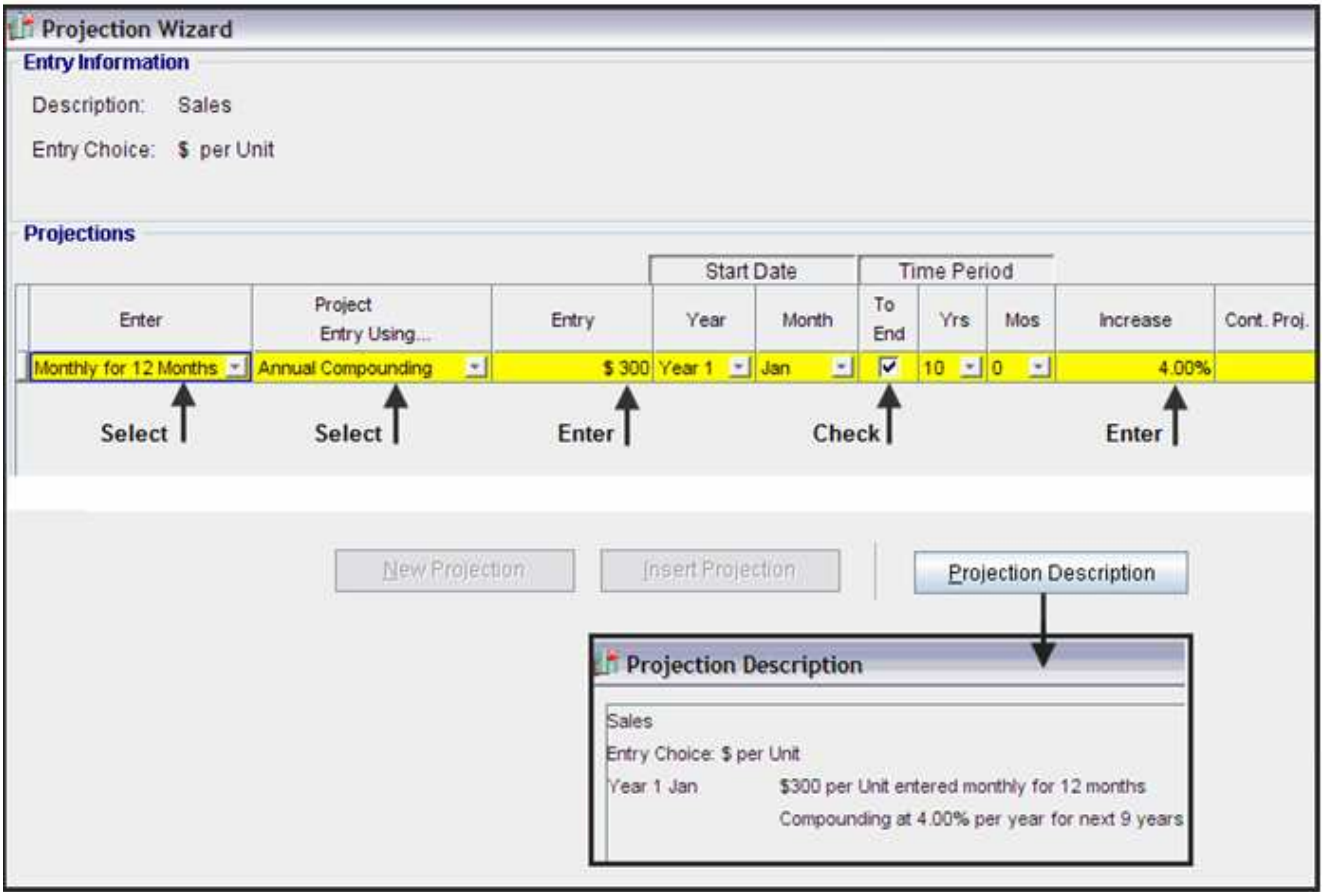

## **Entering the "Quantity" sold**

#### **Quantity Sold**

The quantity sold in the first year is;

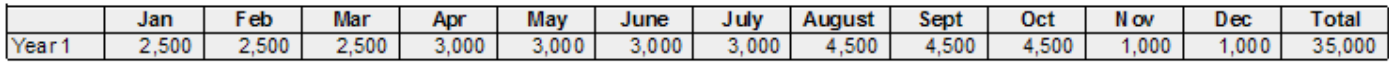

then increasing at 4.00% per year compounding until the end of the Analysis Period

1. Select the "Quantity" row in the Revenue Folder and click on the Projection Wizard button

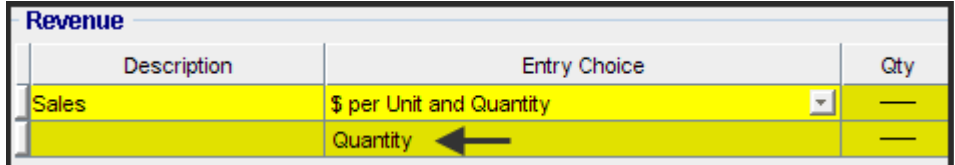

2. Select "Enter Yr. by the Month" to display the "Enter Yr. by the Month" dialog

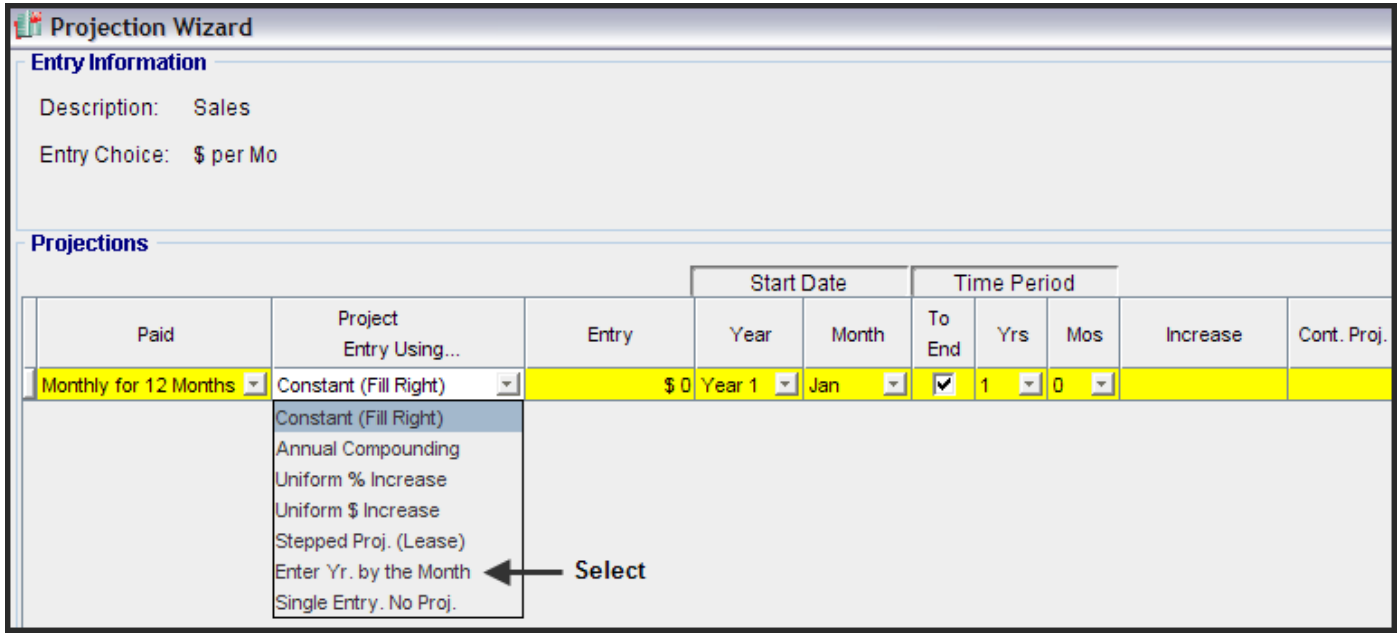

3. Complete the "Enter Yr. by the Month" dialog and click the "OK" button

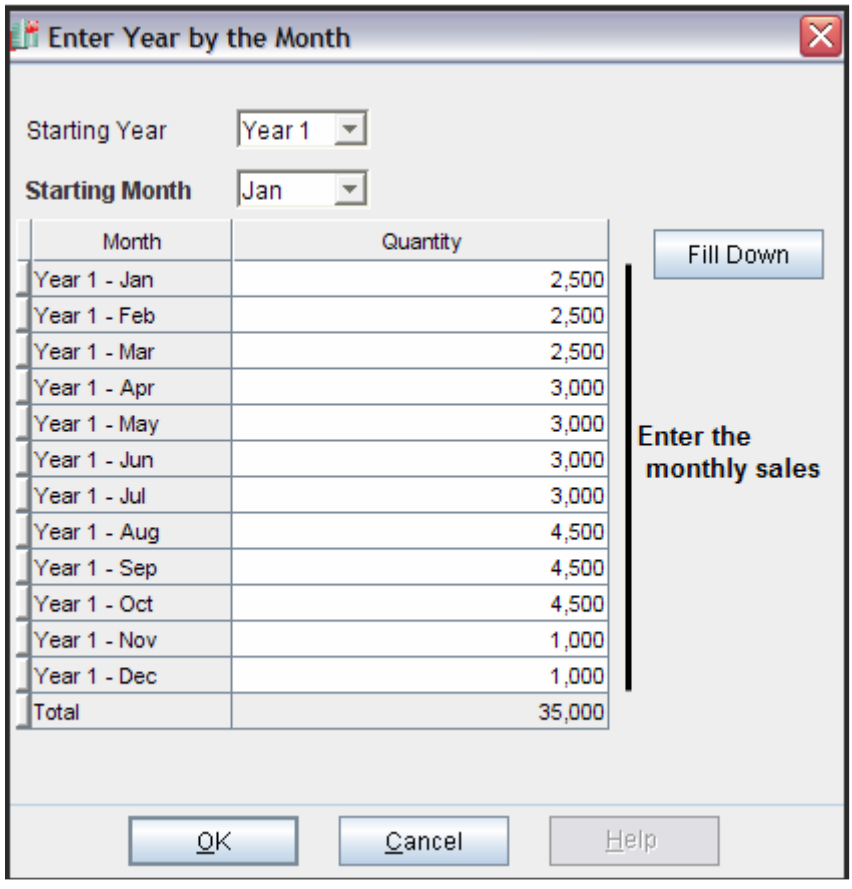

# Projection Wizard Entries

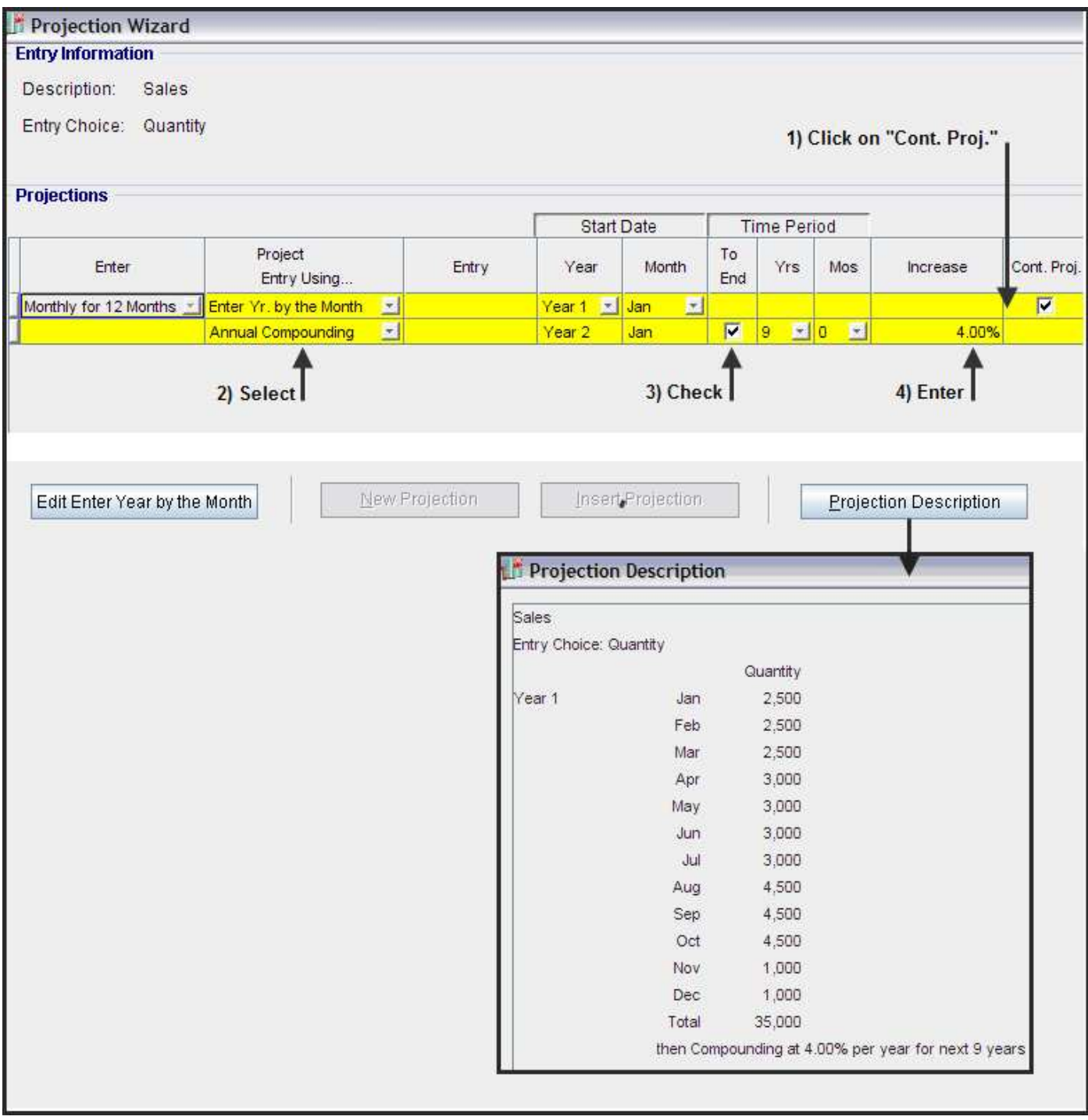

# <span id="page-53-0"></span>Projection Description Report

A description of all the Expense and Revenue projections can be printed from the Report menu as follows;

Select "Projection Descriptions" on the report menu

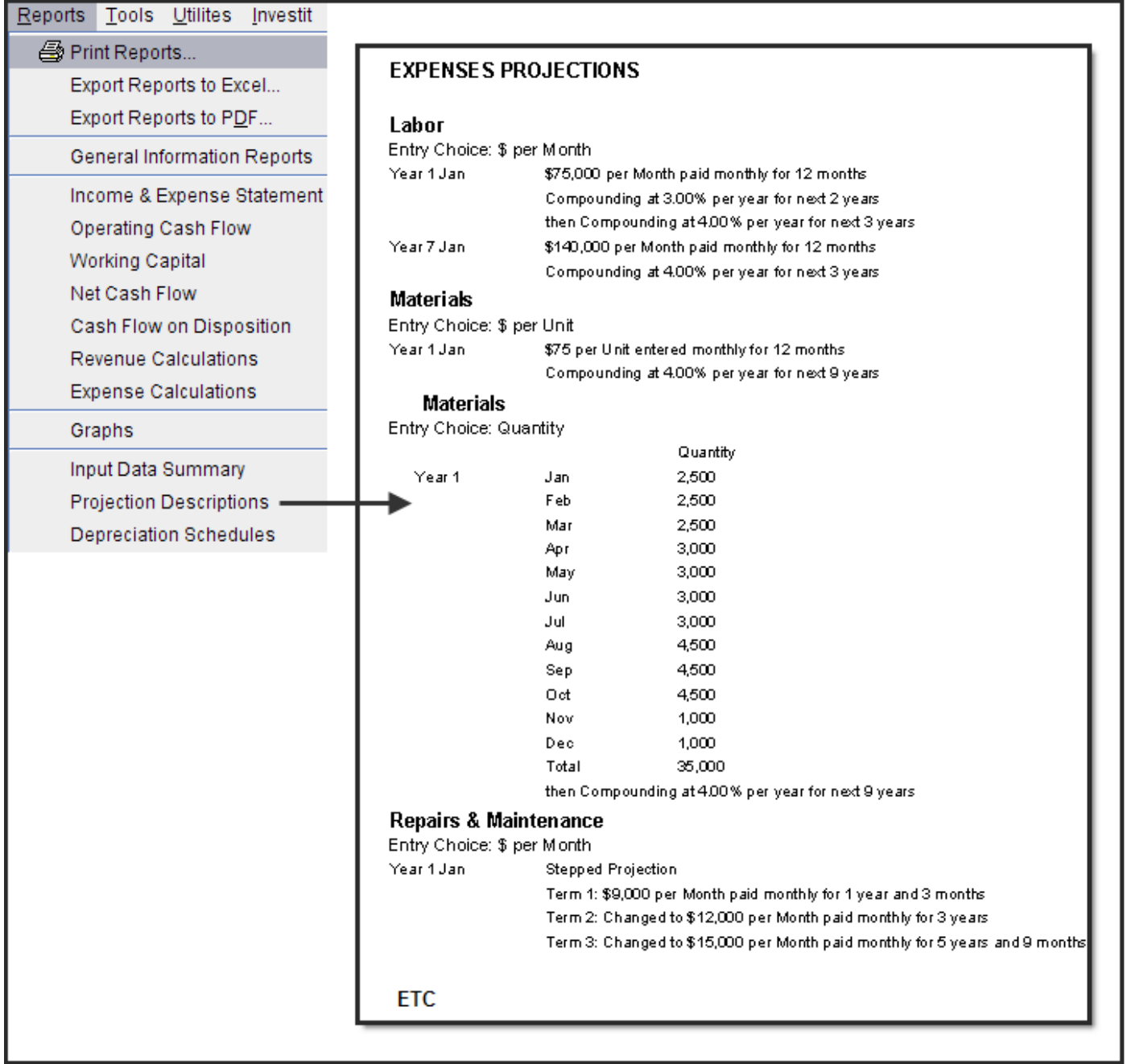

#### <span id="page-54-0"></span>Income & Expense Statement

To view the results of the revenue and expense projection print the "Income & Expense Yearly Report"

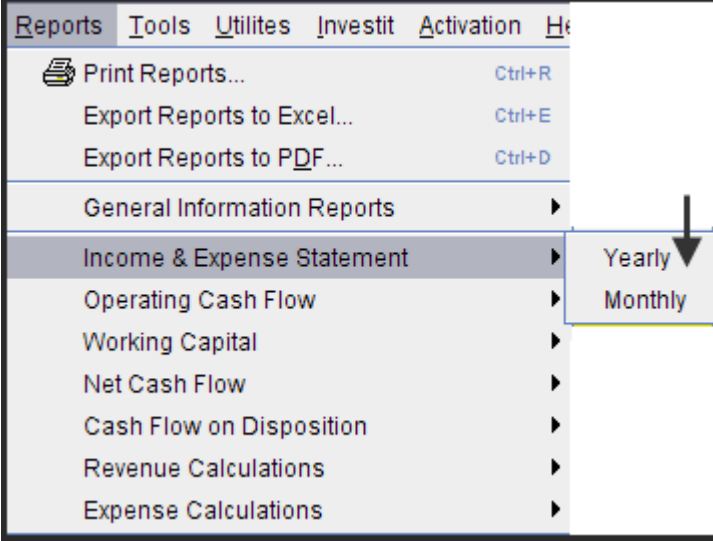

# **Income & Expense Statement**

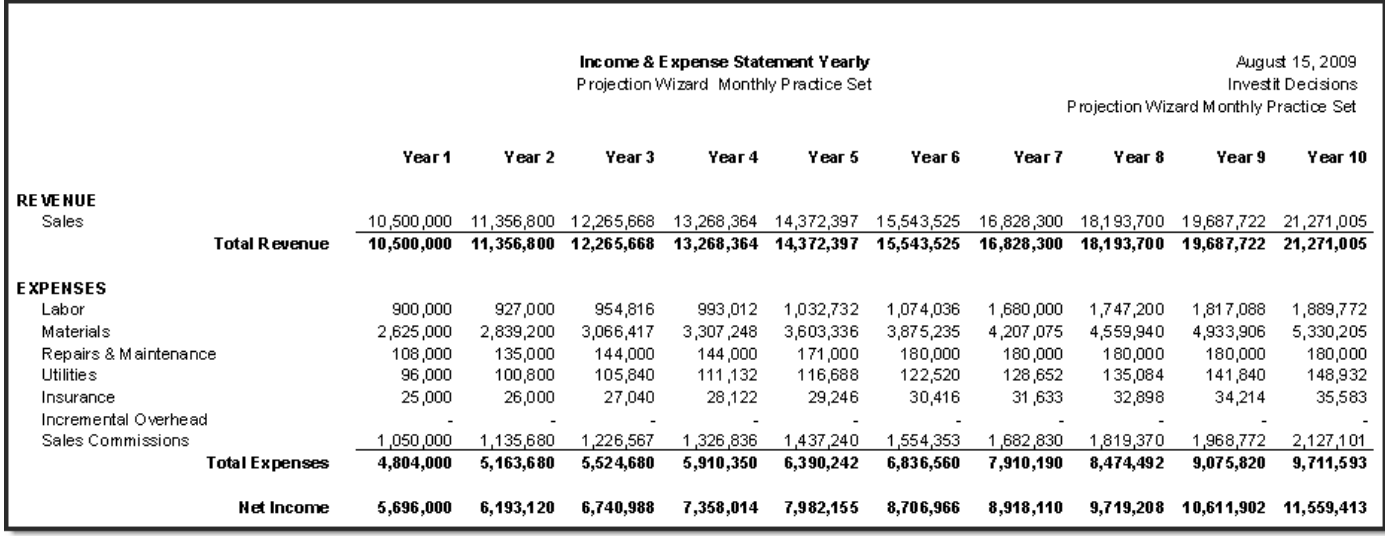